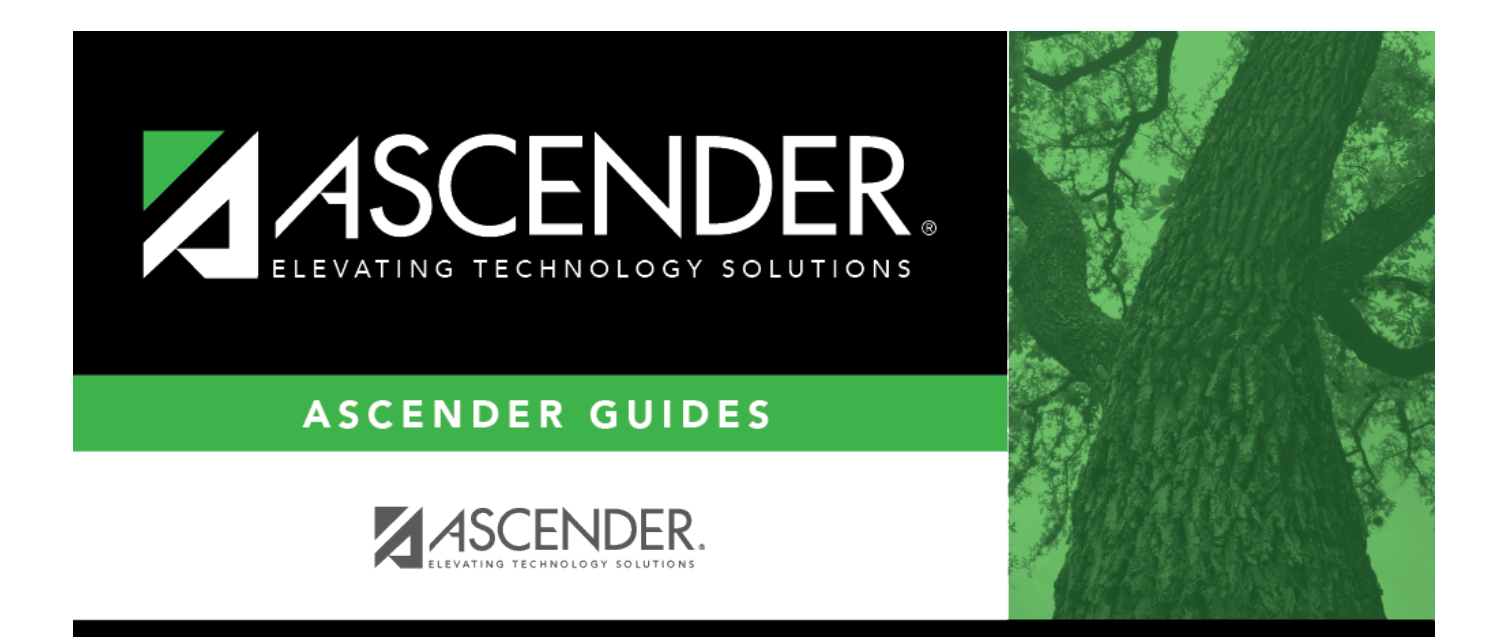

# <span id="page-0-0"></span>**Personnel: Maintenance**

## **Table of Contents**

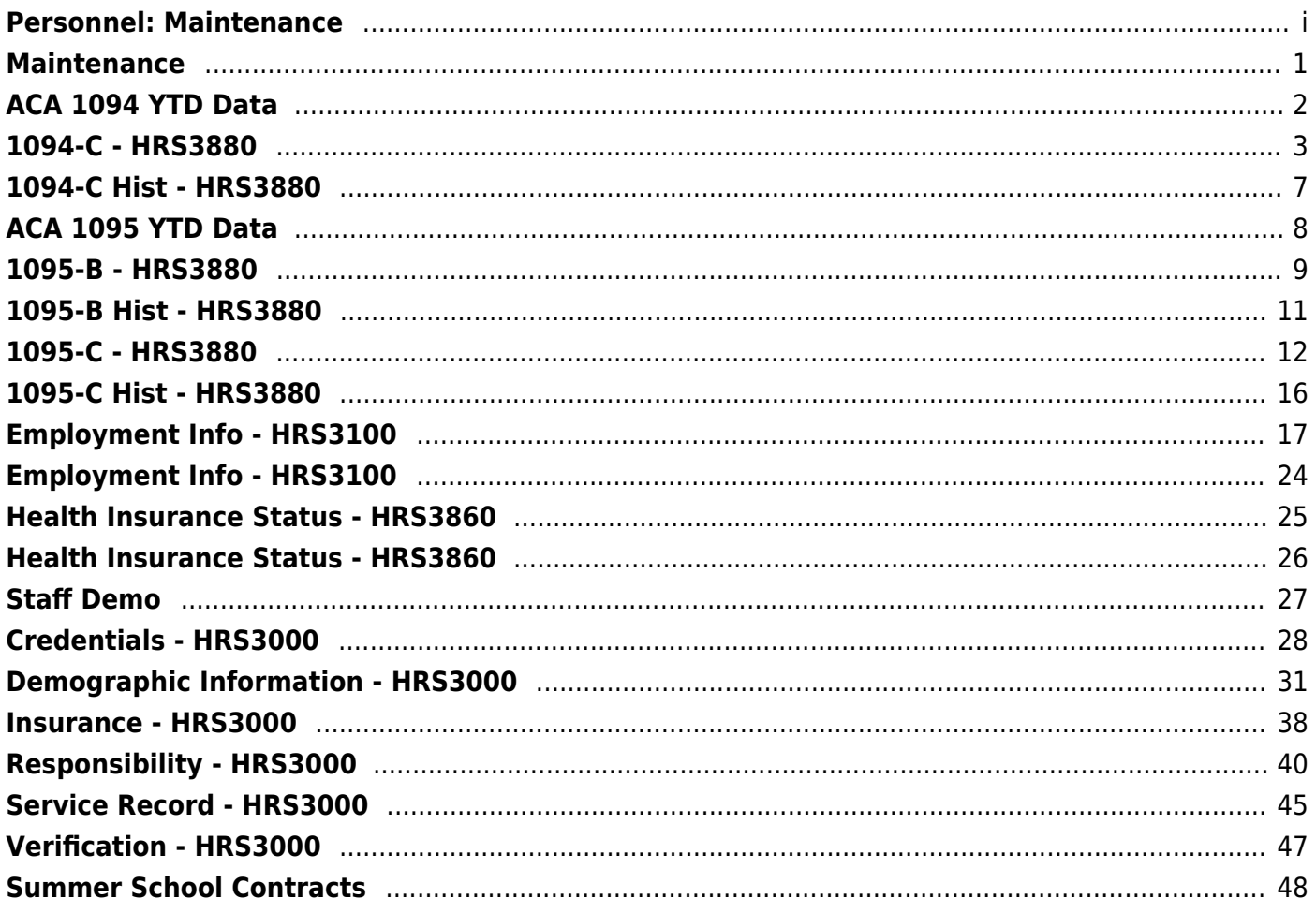

# <span id="page-4-0"></span>**Maintenance**

Use the Table of Contents to access a page.

# <span id="page-5-0"></span>**ACA 1094 YTD Data**

Use the Table of Contents to access a page.

# <span id="page-6-1"></span><span id="page-6-0"></span>**1094-C - HRS3880**

### *Personnel > Maintenance > ACA 1095 YTD Data > 1094-C*

This page is used to report summary information for each Applicable Large Employers (ALE) member information data for Form 1094-C (Transmittal of Employer-Provided Health Insurance Offer and Coverage Information Returns) reporting purposes. The Form 1094-C must be filed when an employer files one or more Forms 1095-C. Additionally, the 1094-C is used to determine whether an employer owes a payment under the employer shared responsibility provisions under section 4980H.

For specific information about Form 1094-C, click [here](https://www.irs.gov/forms-pubs/about-form-1094-c) and refer to the Instructions for Form 1094- C.

The page consists of the following three tabs:

ALE Member Information ALE Member Information - Monthly Other ALE Members of Aggregated ALE Group

**Enter 1094-C data:**

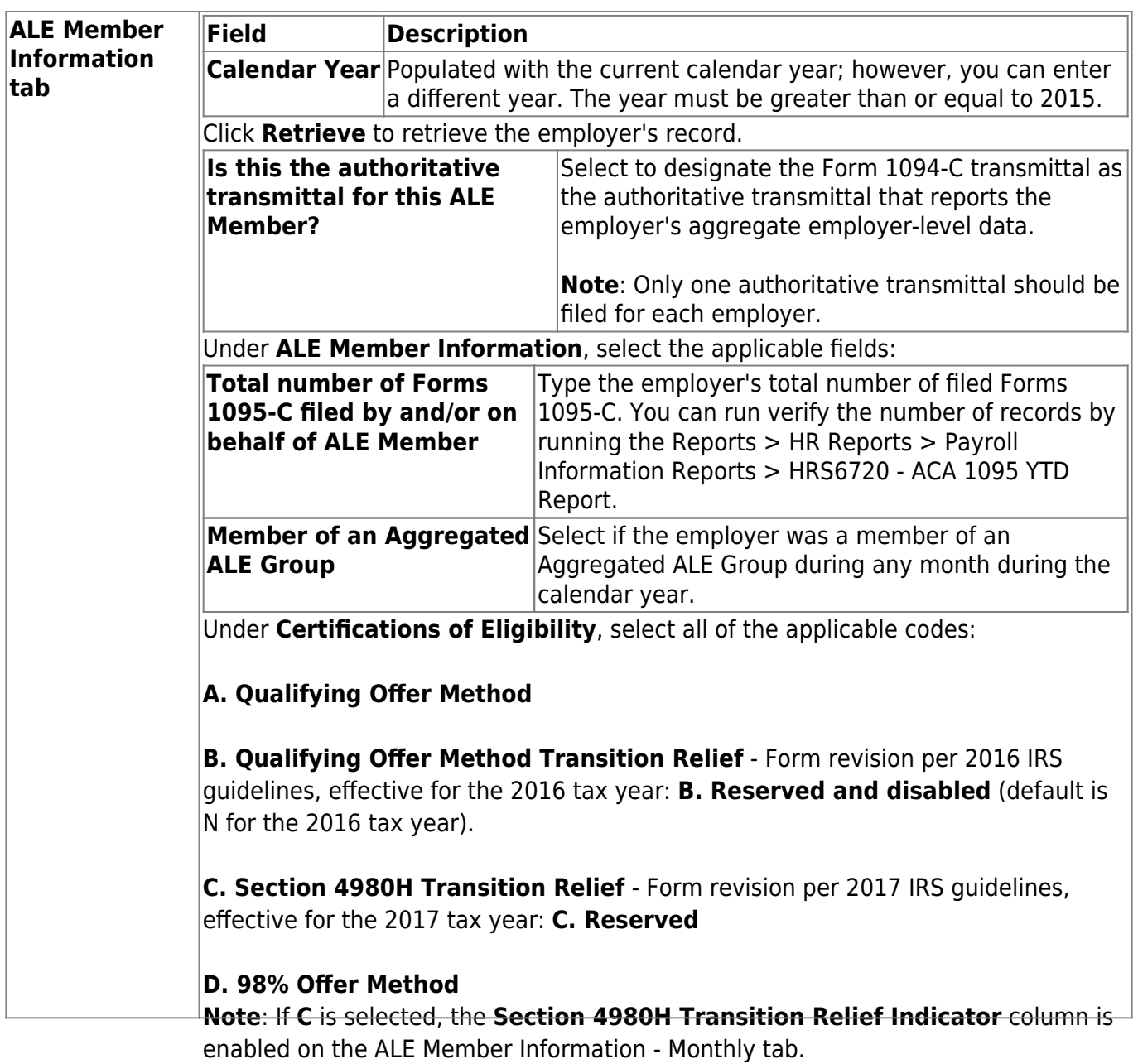

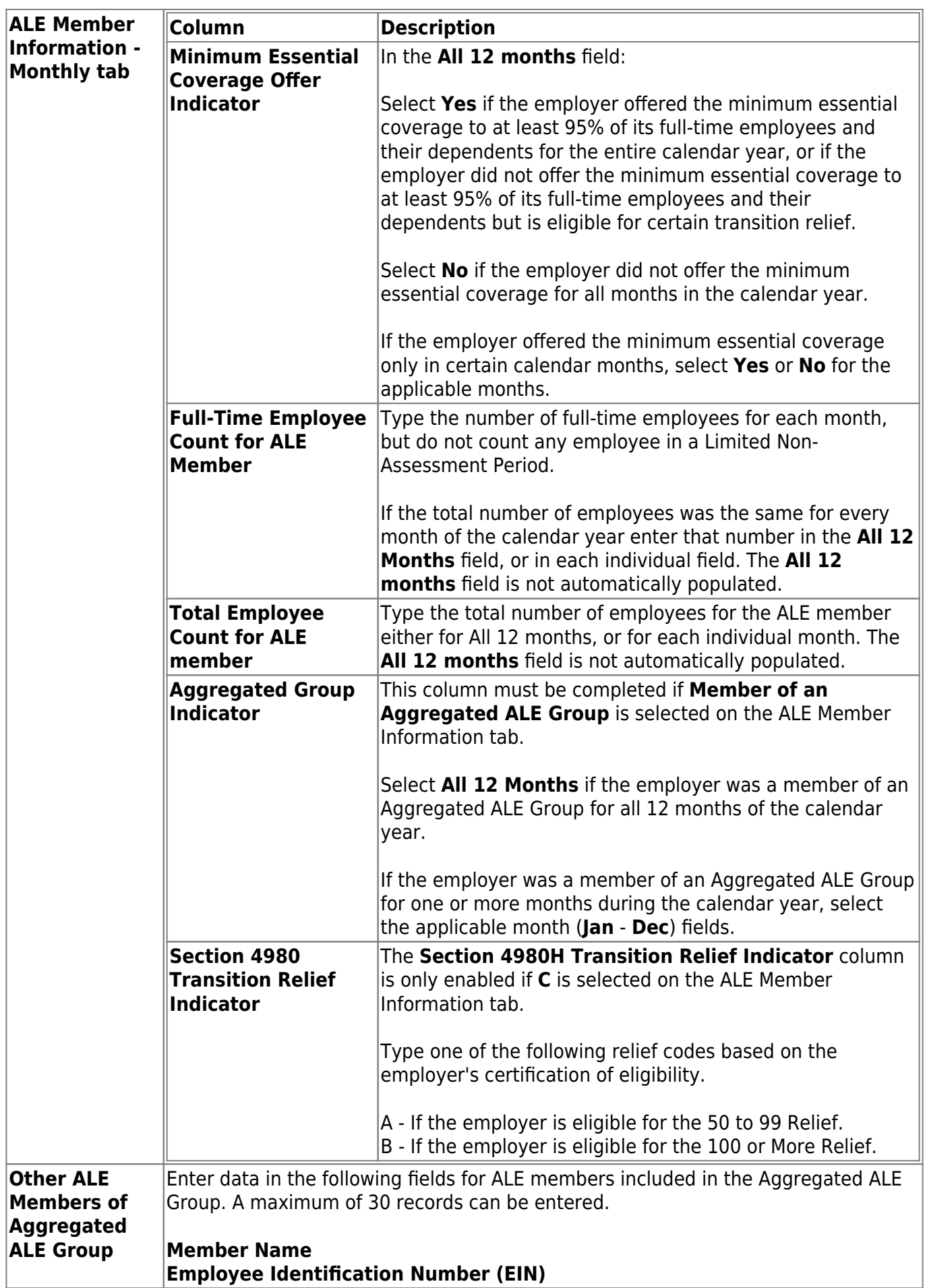

## **Other functions and features:**

**Delete** Click to delete the entire 1094-C record. The data on all three tabs is deleted.

# <span id="page-10-0"></span>**1094-C Hist - HRS3880**

### *Personnel > Maintenance > ACA 1095 YTD Data > 1094-C Hist*

This tab provides a read-only view of an employer's Applicable Large Employers (ALE) member information data for Form 1094-C (Transmittal of Employer-Provided Health Insurance Offer and Coverage Information Returns) from the [1094-C](#page-6-1) maintenance page. Similar to the W-2 finalization process, the 1094-C historical file data can be updated as required by running and finalizing data on the [Reports > HR Reports > Quarterly/Annual Reports > HRS5255- 1095-C Forms](https://help.ascendertx.com/business/doku.php/personnel/reports/payrollinformationreports/1095cforms) report.

For specific information about Form 1094-C, click [here](http://www.irs.gov/uac/About-Form-1094-C).

## **Retrieve 1094-C historical data:**

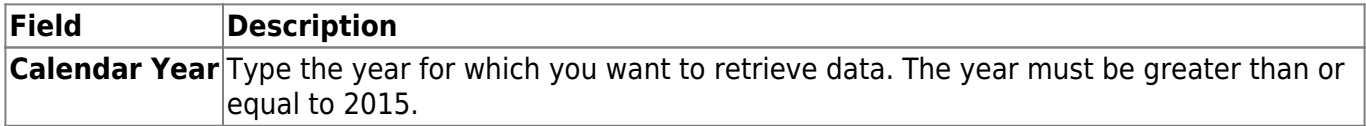

Click **Retrieve** to retrieve the historical ALE member information.

# <span id="page-11-0"></span>**ACA 1095 YTD Data**

Use the Table of Contents to access a page.

# <span id="page-12-1"></span><span id="page-12-0"></span>**1095-B - HRS3880**

### *Personnel > Maintenance > ACA 1095 YTD Data > 1095-B*

This tab allows you to manually input and track employee and covered individual year-to-date health coverage data.

### **Notes**:

- You can import records by uploading a comma-delimited text (.txt) file using the Utilities > Import ACA 1095-B/1095-C Data page.
- For employees with a self-insured insurance plan, you can extract insurance data from the Maintenance > Staff Demo > Insurance tab to this page by using the Utilities > Extract Insurance Data to 1095 Data utility.
- For more information about Form 1095-B, click [here](https://www.irs.gov/forms-pubs/about-form-1095-b) and refer to the Instructions for Form 1095-B.

### **Enter 1095-B data:**

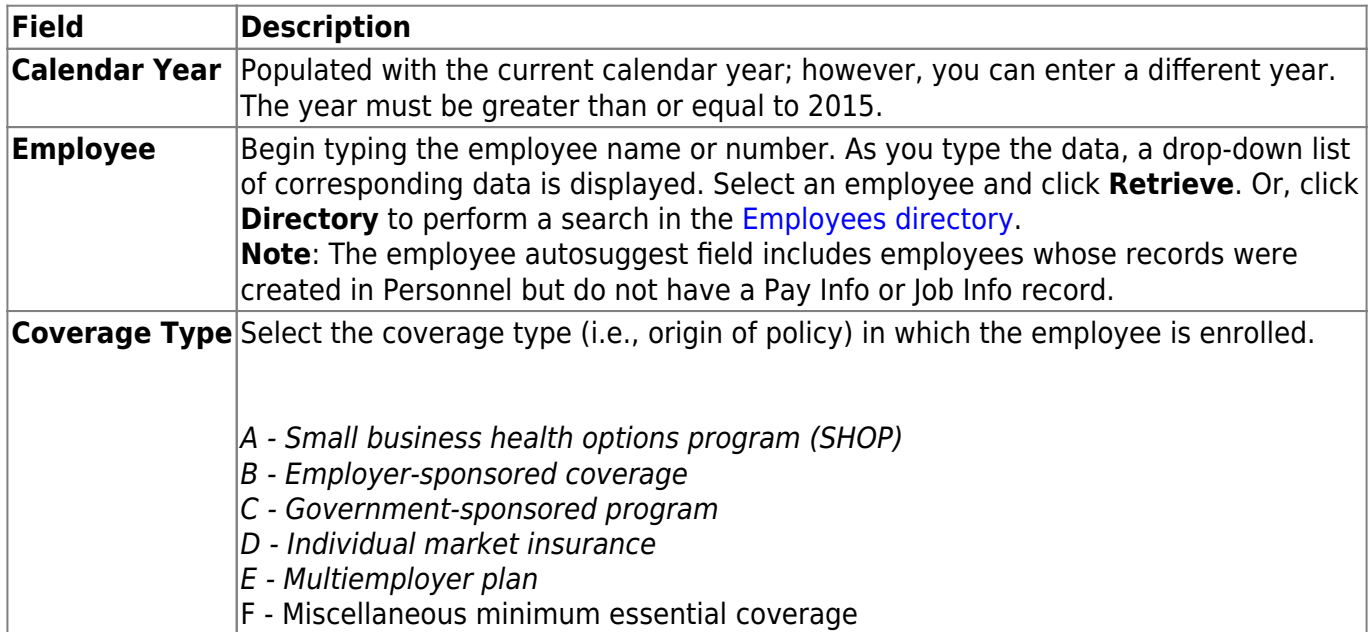

❏ Under **Covered Individuals**, complete the following fields for each covered individual:

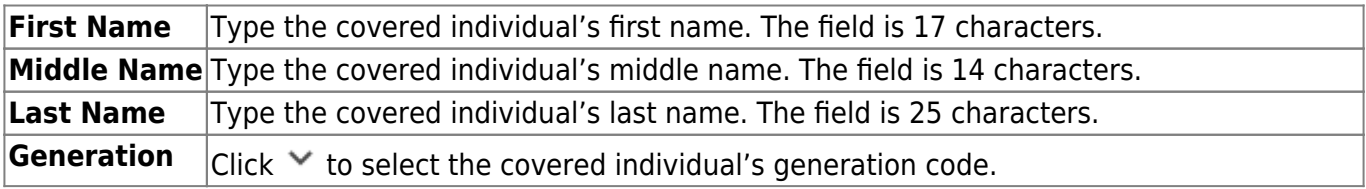

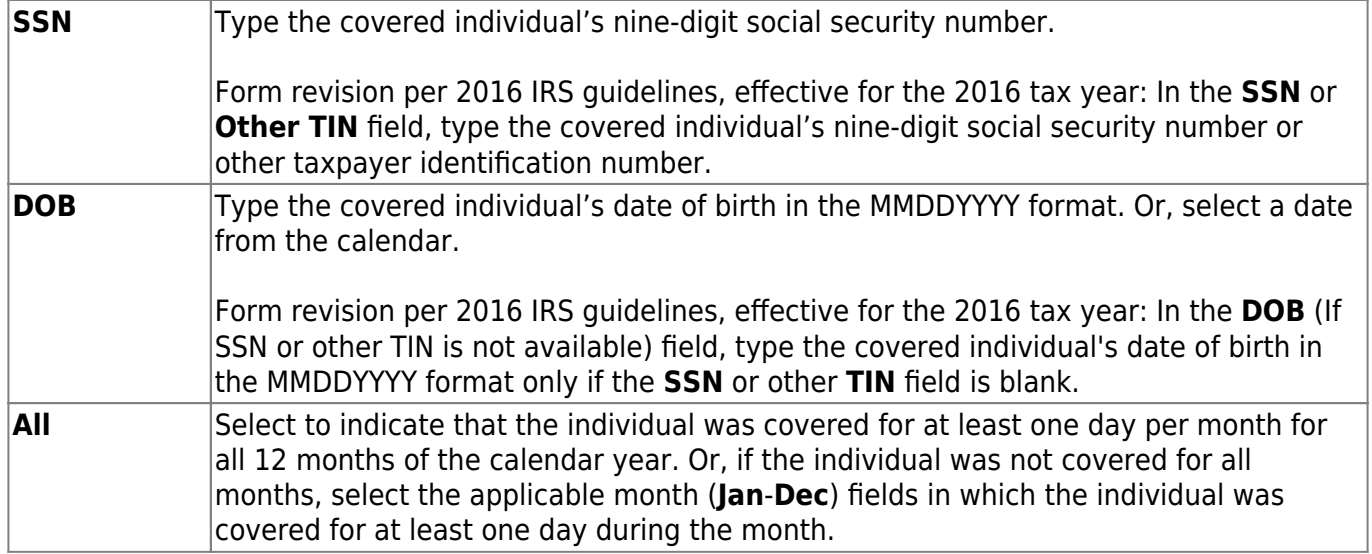

❏ Click **Save**.

## **Other functions and features:**

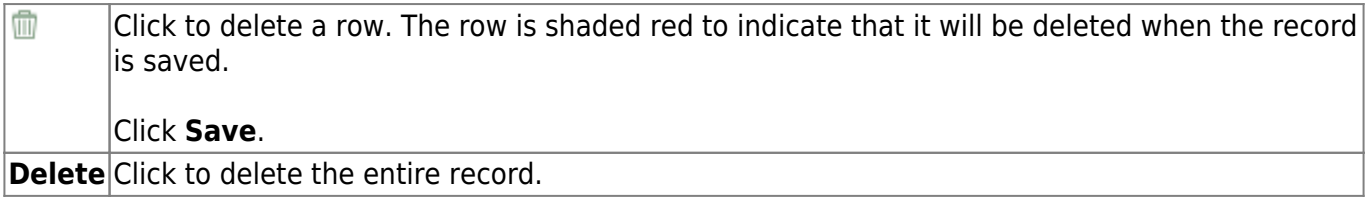

# <span id="page-14-0"></span>**1095-B Hist - HRS3880**

### *Personnel > Maintenance > ACA 1095 YTD Data > 1095-B Hist*

This tab provides a read-only view of an individual's yearly health coverage data information from the [1095-B](#page-12-1) maintenance page. Similar to the W-2 finalization process, the 1095-B historical file data can be updated as required by running and finalizing data on the [Personnel > Reports >](https://help.ascendertx.com/business/doku.php/personnel/reports/payrollinformationreports/1095bforms) [Payroll Information Reports > 1095-B Forms](https://help.ascendertx.com/business/doku.php/personnel/reports/payrollinformationreports/1095bforms) report.

## **View 1095-B historical data:**

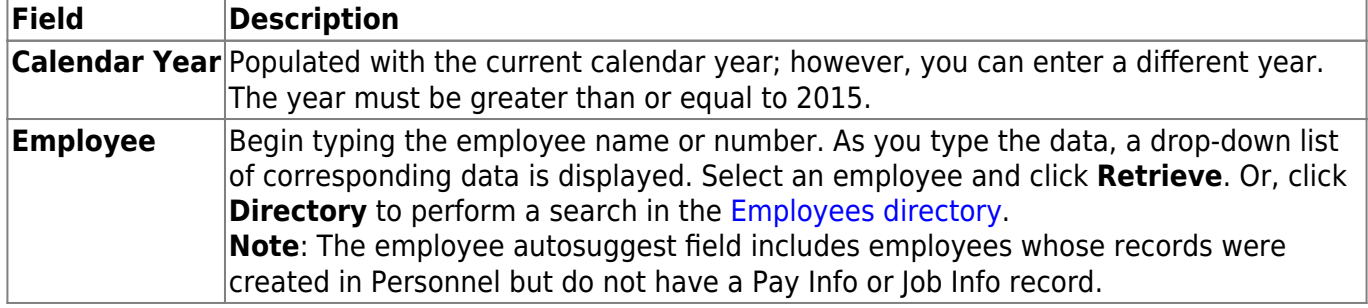

# <span id="page-15-1"></span><span id="page-15-0"></span>**1095-C - HRS3880**

### *Personnel > Maintenance > ACA 1095 YTD Data > 1095-C*

This tab allows you to manually input and track year-to-date health coverage offers and health coverage enrollment details for employees and their covered individuals.

### **Notes**:

- You can import records by uploading a comma-delimited text (.txt) file using the Utilities > Import ACA 1095-B/1095-C Data page.
- For employees with a self-insured insurance plan, you can extract insurance data from the Maintenance > Staff Demo > Insurance tab to this page by using the Utilities > Extract Insurance Data to 1095 Data utility.
- For more information about Form 1095-C, click [here](https://www.irs.gov/forms-pubs/about-form-1095-c) to view Form 1095-C and review the Instructions for Form 1095-C.
- The page consists of two grids.

[File layout](https://help.ascendertx.com/interfaces/doku.php/business/1095c_offers_of_coverage)

### **Enter 1095-C data:**

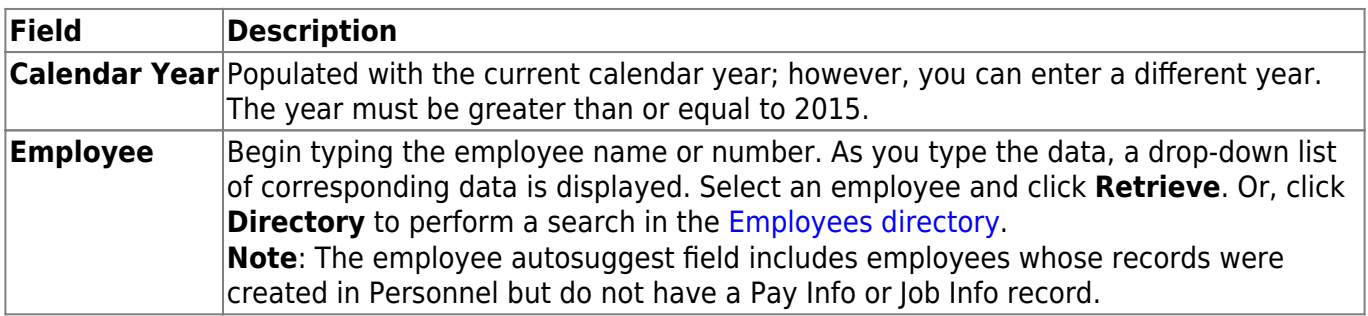

In the top grid:

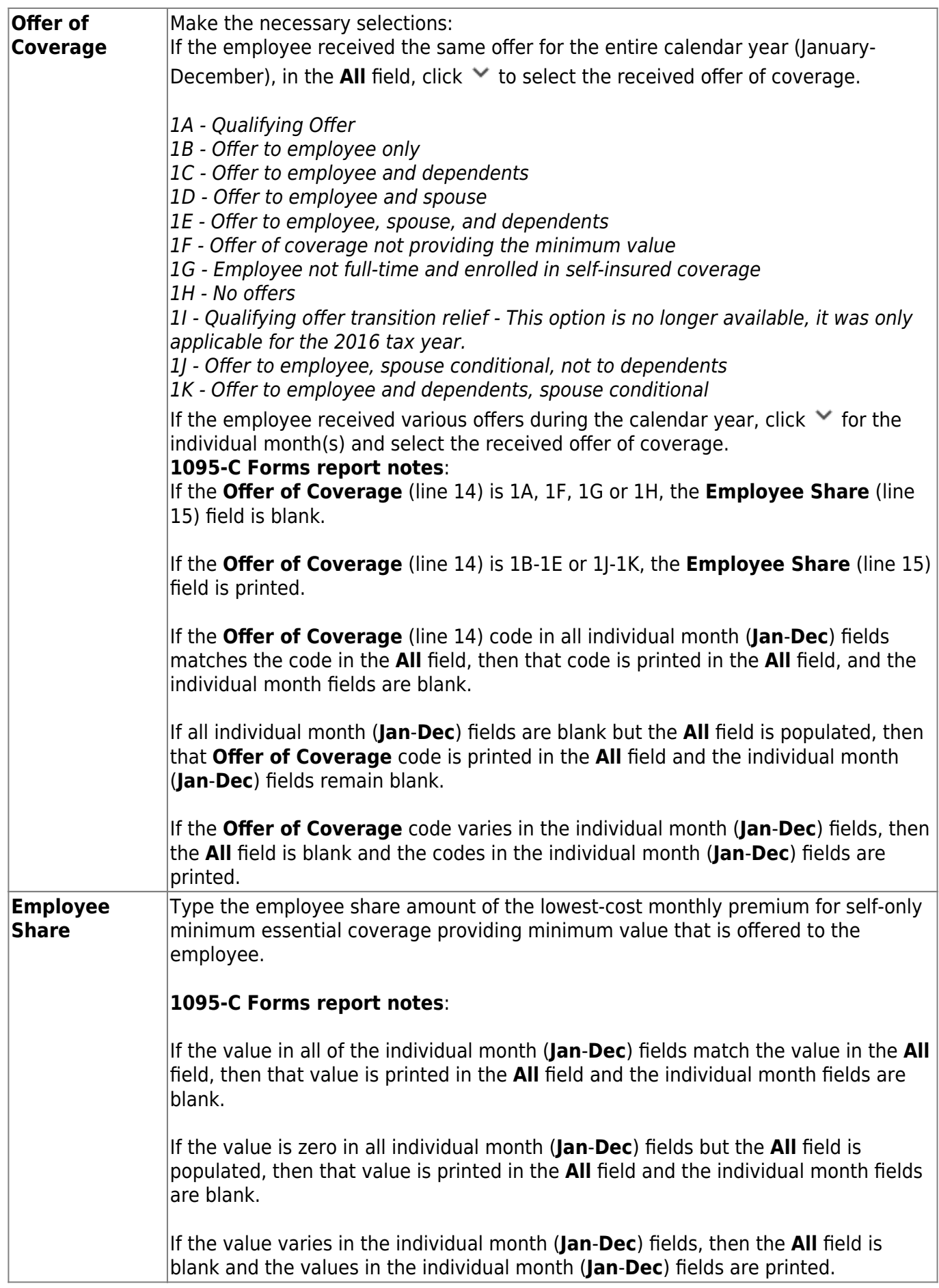

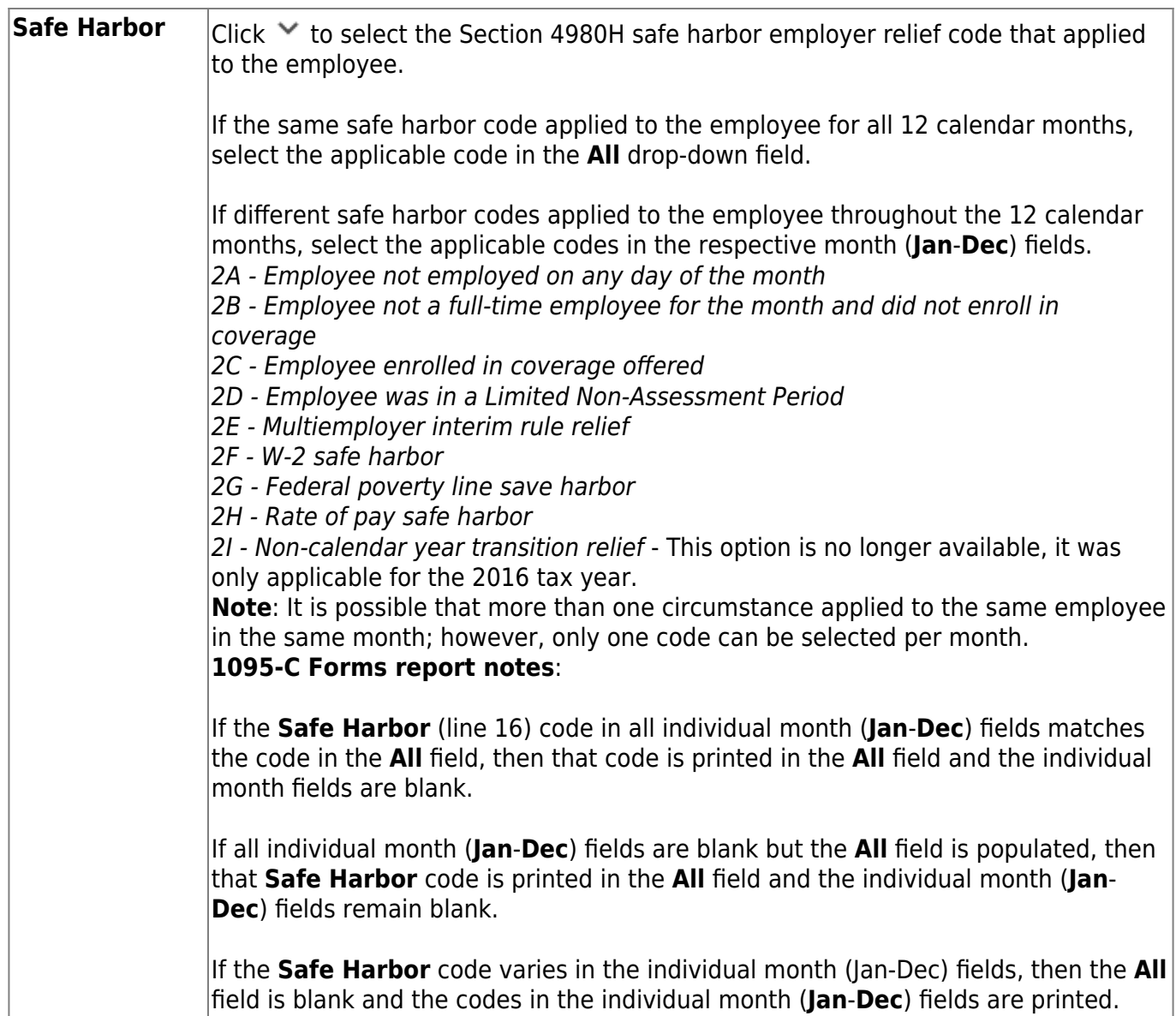

❏ Click **Save** to save the changes.

In the bottom grid:

Under **Covered Individuals**, complete the following fields for each covered individual:

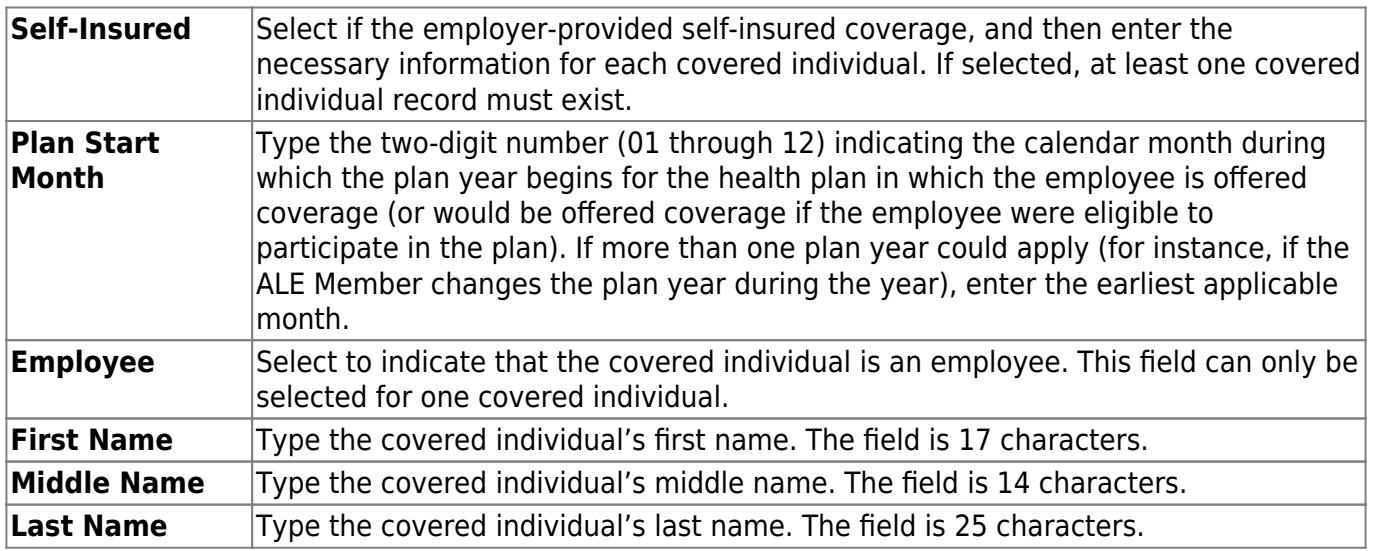

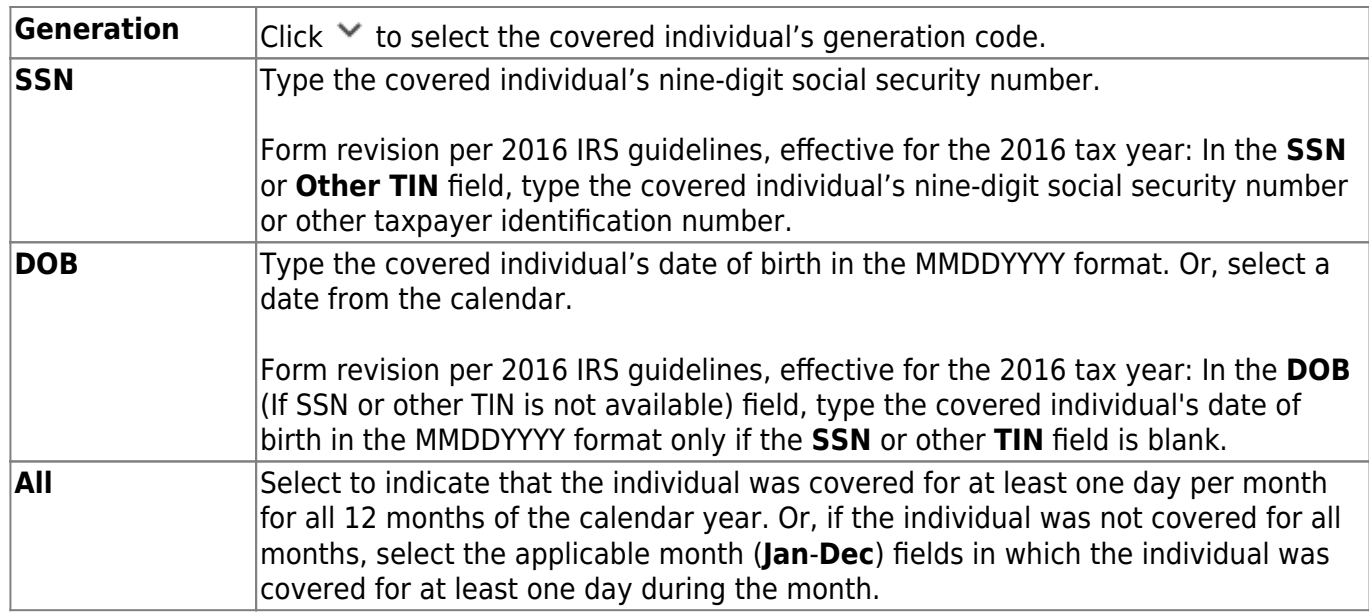

## ❏ Click **Save**.

## **Other functions and features:**

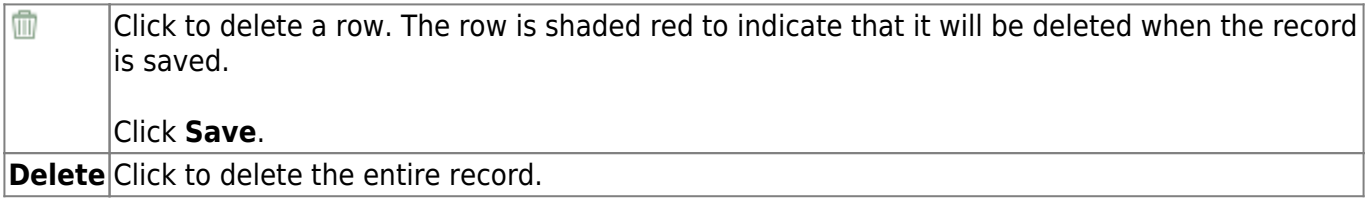

# <span id="page-19-0"></span>**1095-C Hist - HRS3880**

### *Personnel > Maintenance > ACA 1095 YTD Data > 1095-C Hist*

This tab provides a read-only view of an individual's yearly health coverage data information from the [1095-C](#page-15-1) maintenance page. Similar to the W-2 finalization process, the 1095-B historical file data can be updated as required by running and finalizing data on the [Personnel > Reports >](https://help.ascendertx.com/business/doku.php/personnel/reports/payrollinformationreports/1095cforms) [Payroll Information Reports > HRS5255 - 1095-C Forms](https://help.ascendertx.com/business/doku.php/personnel/reports/payrollinformationreports/1095cforms) report.

## **View 1095-C historical data:**

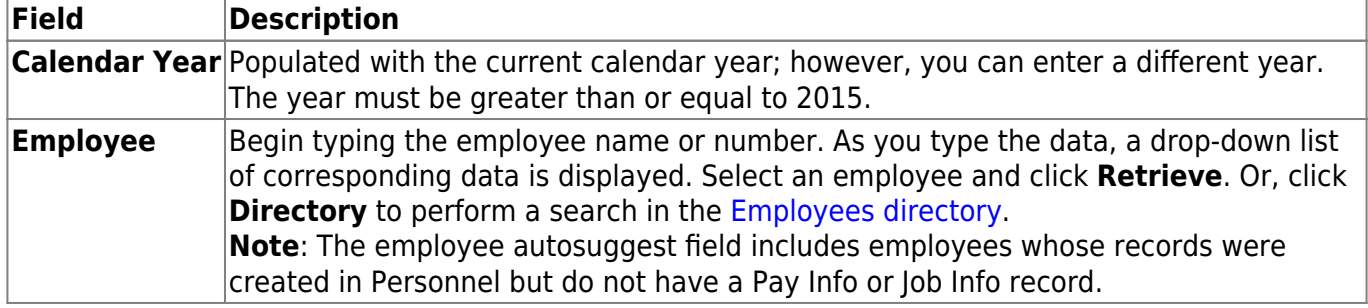

# <span id="page-20-0"></span>**Employment Info - HRS3100**

### *Personnel > Maintenance > Employment Info*

This tab is used to maintain basic employment information for an employee. The data includes employment dates, job assignments, contract information, and job termination dates. Before using this tab, each employee must have a demographic record.

**Note**: If an employee starts after the first day of their contract, then the employee start date will match the **Begin Date** under **Calendar/Local Info** on the Job Info tab.

[Sample Staff Job/Pay Data Images by Pay Type](https://help.ascendertx.com/business/doku.php/general/humanresources/otherhelpfuldocuments/newemployeesetup/paytypes) (prints separately)

### **Add employment data:**

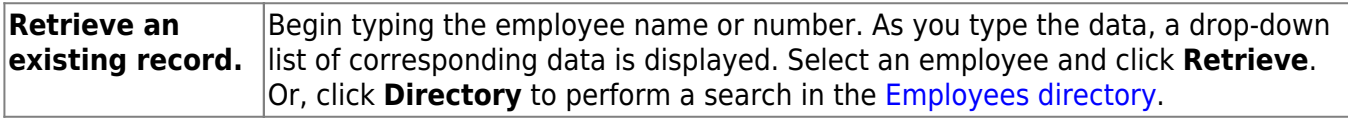

After retrieving an employee record, the employee's current employment status (**Employed**/**Not Employed**) is displayed next to the **Employee Status** field. The **Employed**/**Not Employed** status is based on the current system date and the employee's **Original Emp Date**, **Latest Re-Employ Date**, and **Termination Date**. If changes are made that affect the current employment status, the updated employment status is displayed upon saving the record.

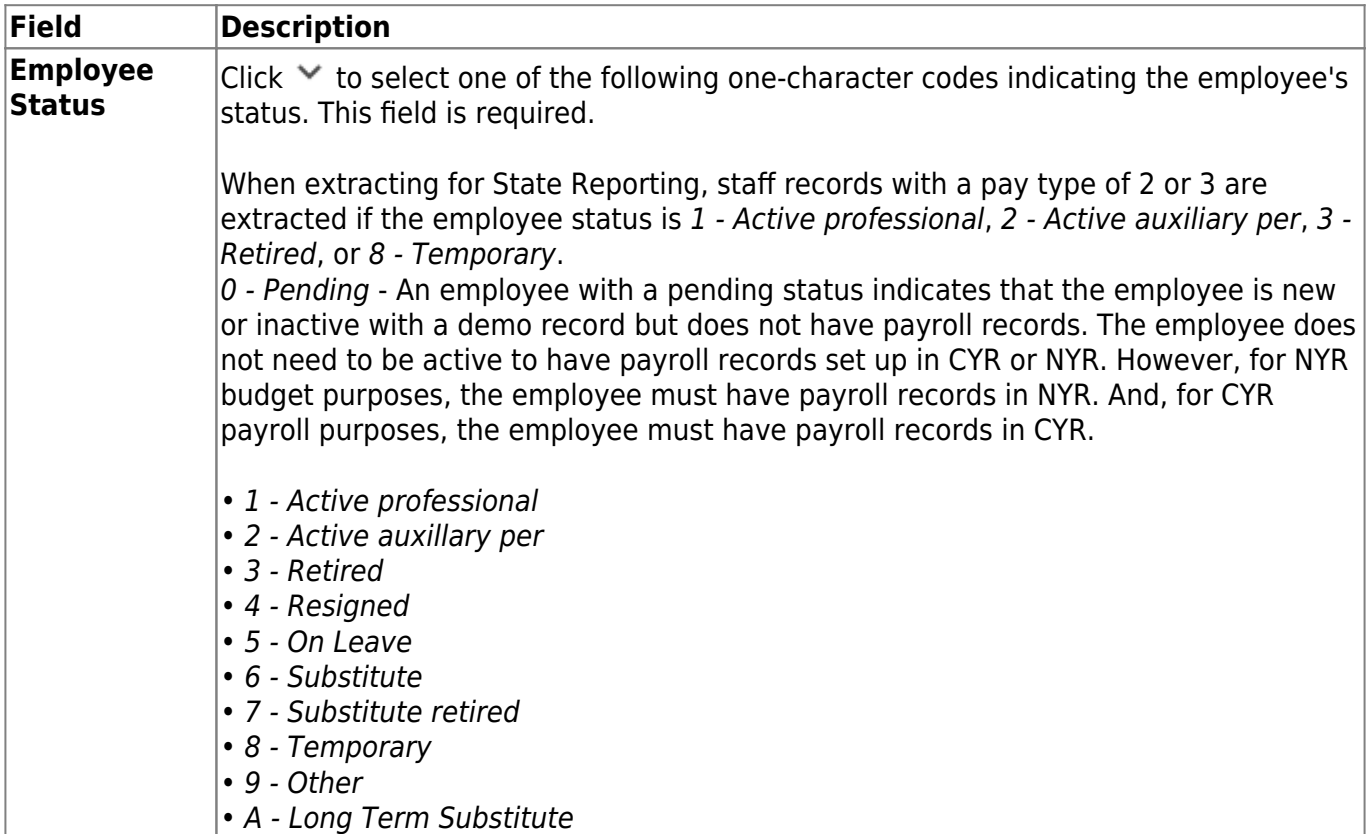

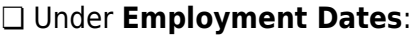

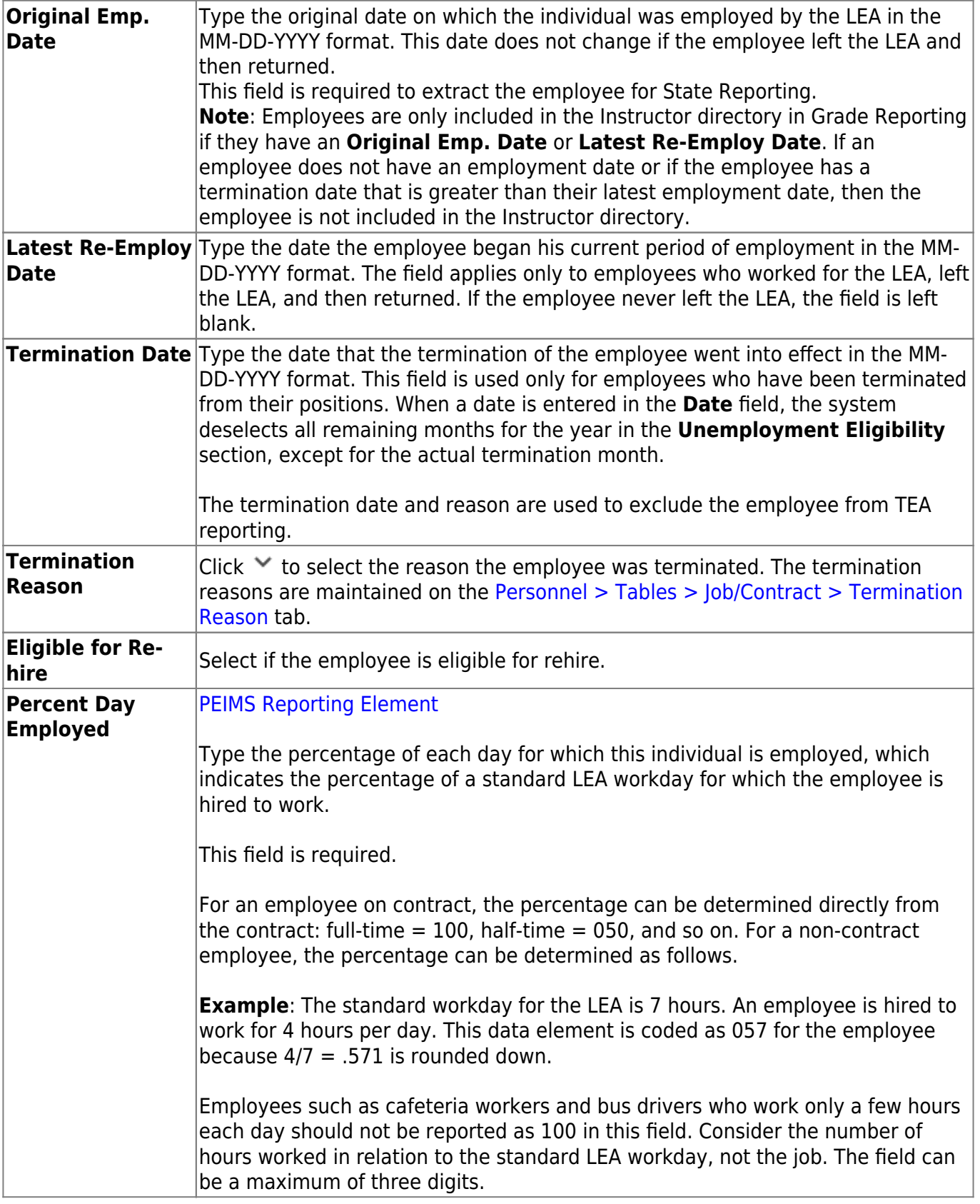

## ❏ Under **Employment Types**:

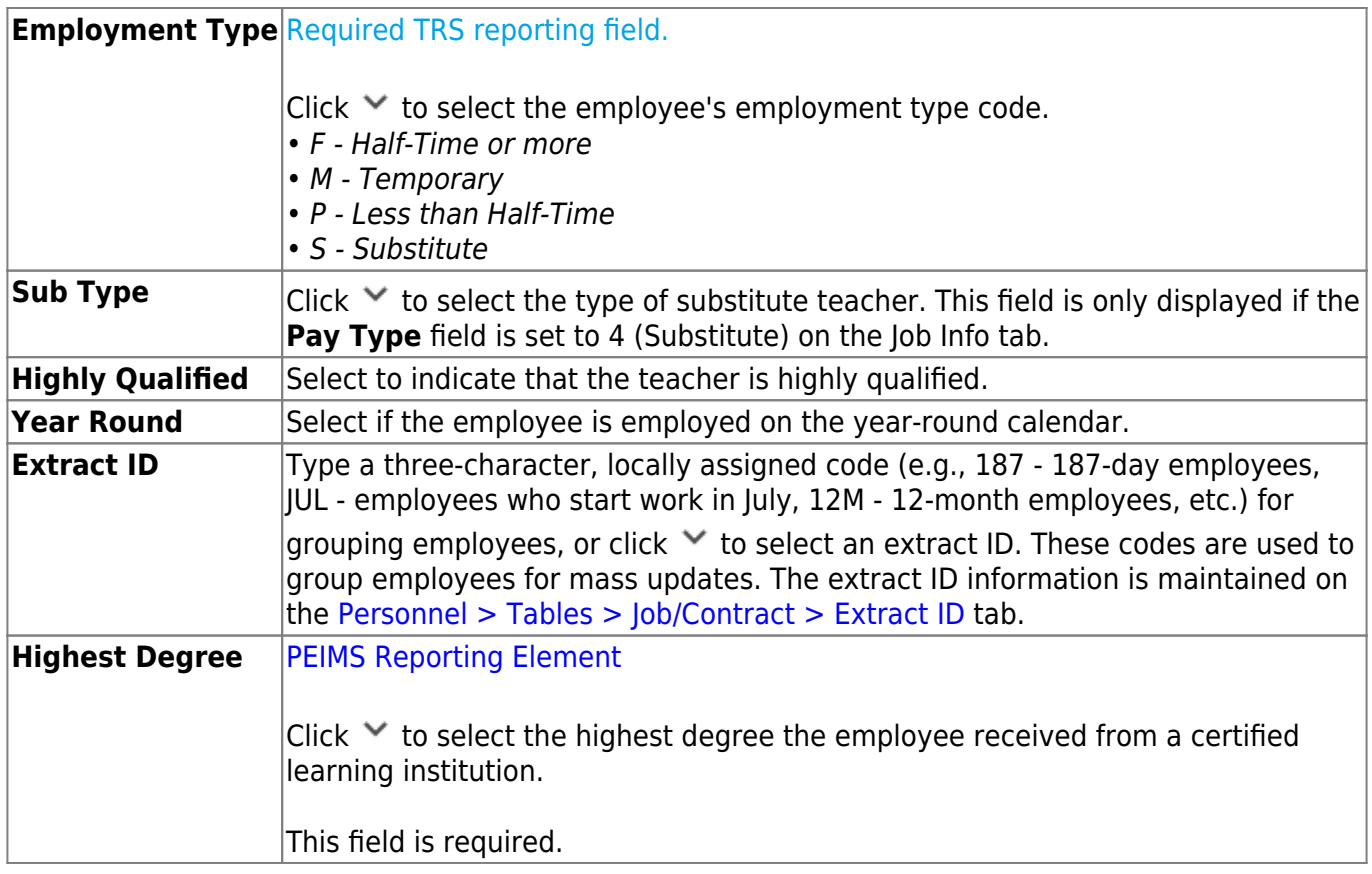

### ❏ Under **Retiree Information**:

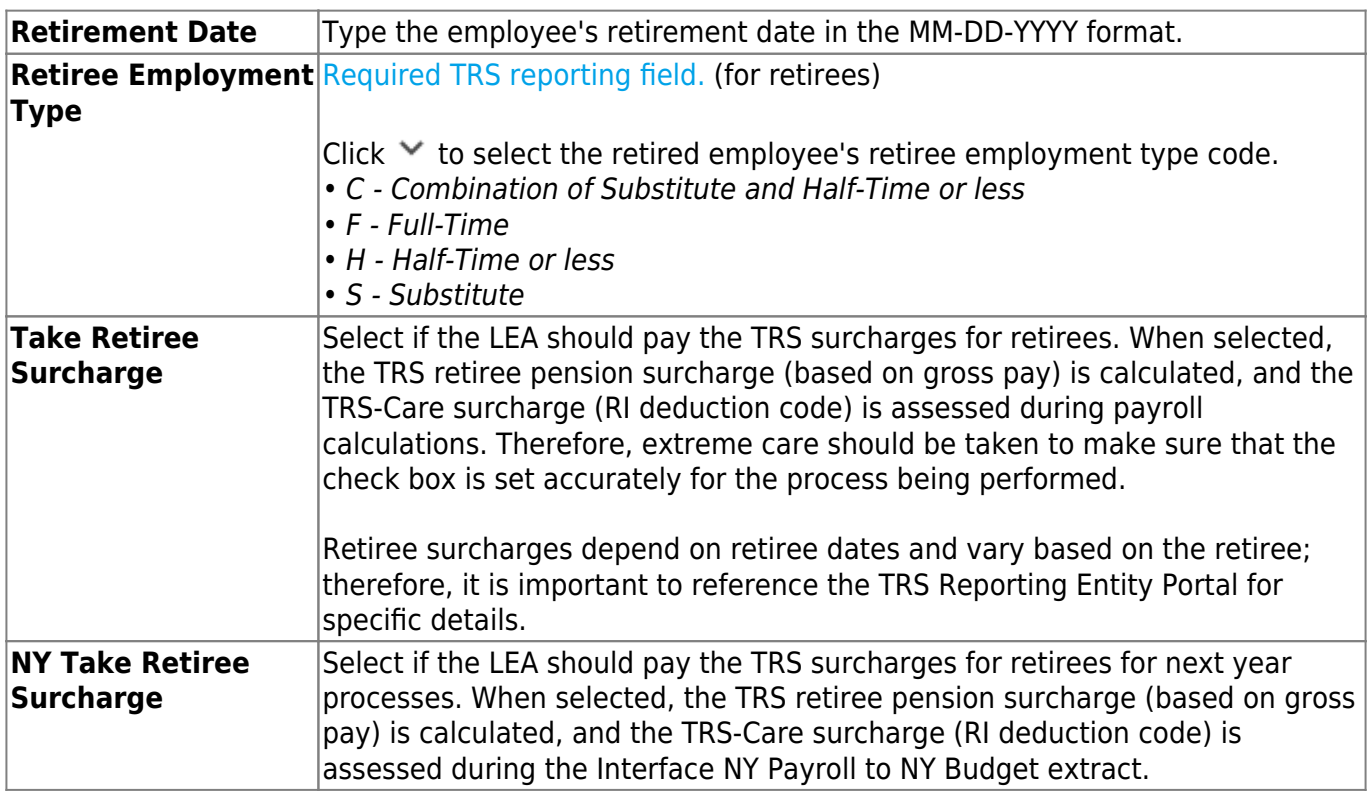

### ❏ Under **Years Experience**:

### **Professional** column:

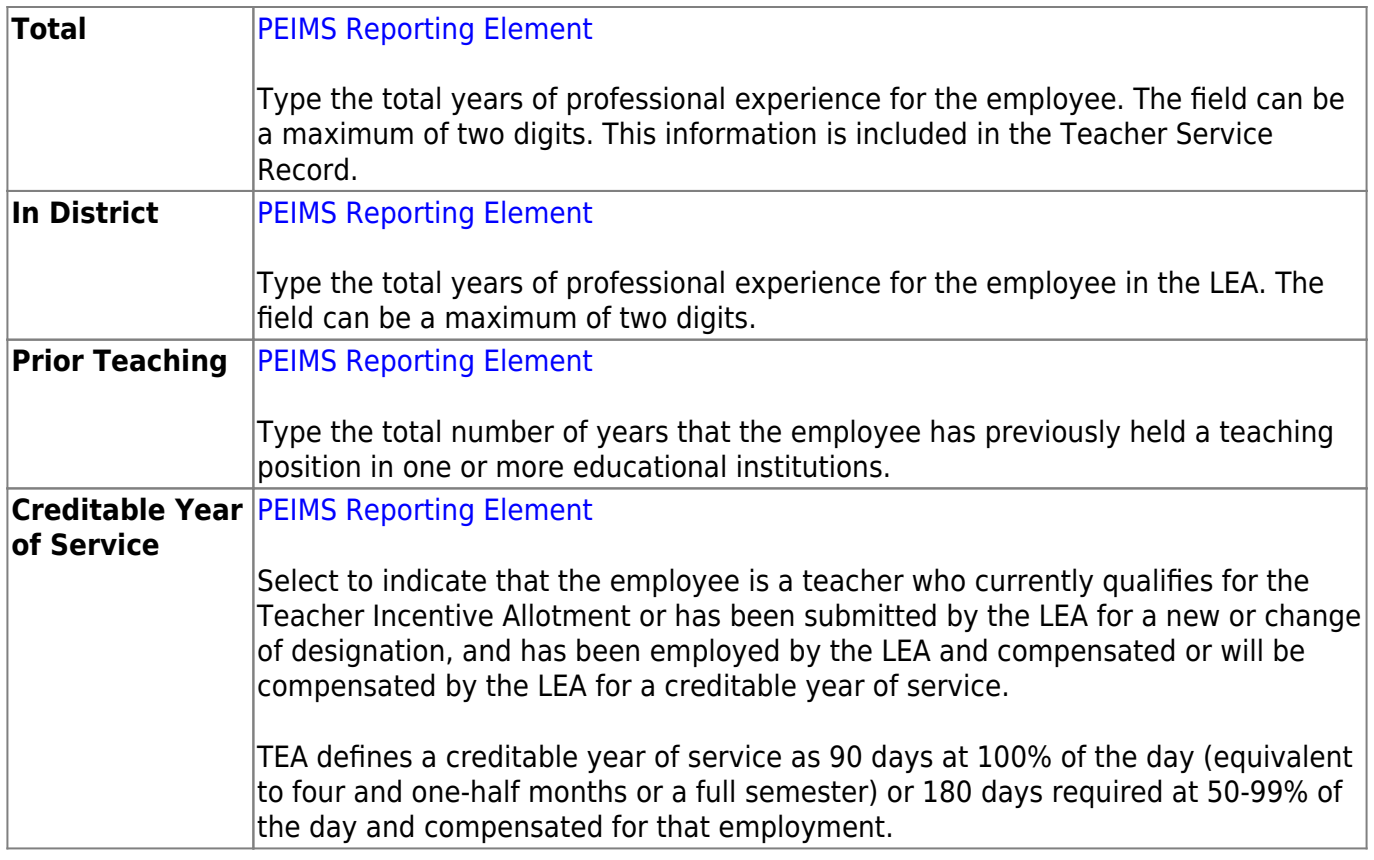

### **Non-Professional** column:

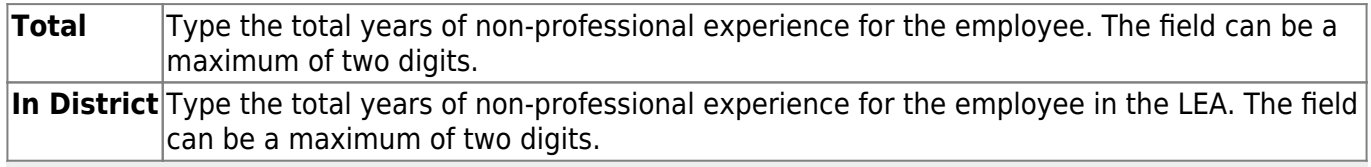

**Note**: When extracting teacher service records, the **Years Experience** fields are populated based on the **TRS Member Pos** field from the Job Info page, and the **Years Experience** fields from the Employment Info page. Refer to the [Extract Teacher Service Record Checklist.](https://help.ascendertx.com/business/doku.php/academy/business_checklists_servicerecordchecklist)

### ❏ Under **Electronic Consent**:

**W-2** Click  $\checkmark$  to select whether or not the employee provided consent to receive the W-2 form electronically rather than receive a printed, mailed copy. This field is updated to reflect any changes made by the employee in EmployeePortal. If the **W-2 Electronic Consent** field is not selected on [Payroll > Tables > District EP Options >](https://help.ascendertx.com/business/doku.php/payroll/tables/districtepoptions/employeeportaloptions) [EmployeePortal Options](https://help.ascendertx.com/business/doku.php/payroll/tables/districtepoptions/employeeportaloptions) tab, then this field is not applicable. If Yes is selected, the employee must log on to EmployeePortal to print the W-2. If No is selected, the employee will receive a printed, mailed copy from the LEA. **Note**: Inactive employees can continue to view and print their W-2 information in EmployeePortal depending on the LEA. If the LEA opts to restrict inactive employee access (changes the EmployeePortal password or deletes the user's access), the employee will receive a printed, mailed copy of their W-2.

**1095** Click  $\checkmark$  to select whether or not the employee provided consent to receive the 1095 form electronically rather than receive a printed, mailed copy. This field is updated to reflect any changes made by the employee in EmployeePortal.

If the **1095 Electronic Consent** field is not selected on [Payroll > Tables > District EP Options](https://help.ascendertx.com/business/doku.php/payroll/tables/districtepoptions/employeeportaloptions) [> EmployeePortal Options](https://help.ascendertx.com/business/doku.php/payroll/tables/districtepoptions/employeeportaloptions) tab, then this field is not applicable. If Yes is selected, the employee must log on to EmployeePortal to print the 1095.

If No is selected, the employee will receive a printed, mailed copy from the LEA. **Note**: Inactive employees can continue to view and print their 1095 information in EmployeePortal depending on the LEA. If the LEA opts to restrict inactive employee access (changes the EmployeePortal password or deletes the user's access), the employee will receive a printed, mailed copy of their 1095.

❏ Under **Service Record**:

**Full Semester** Select if the employee worked a full semester that was less than 90 days. **Grade Taught** Type the grades the employee has taught (e.g., K-5). This information is included in the Teacher Service Record.

### ❏ Under **Contract Information**:

The contract information is created and maintained on the **Personnel > Tables > Job/Contract** tabs.

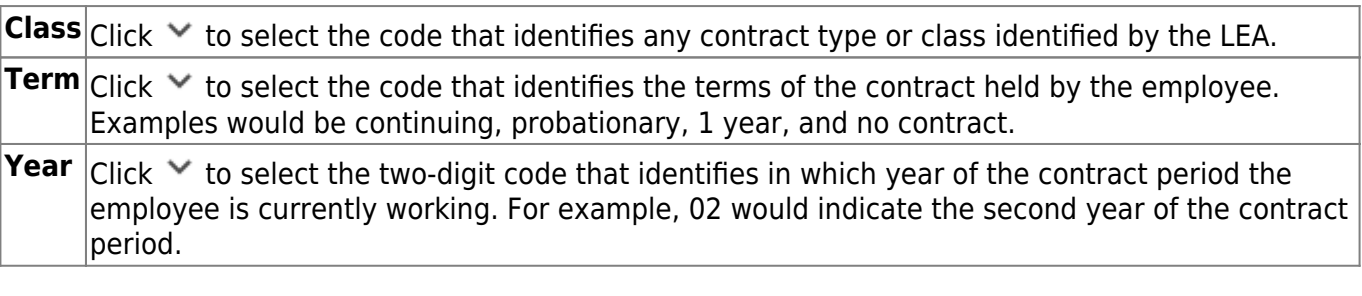

### ❏ Under **Extended Leave**:

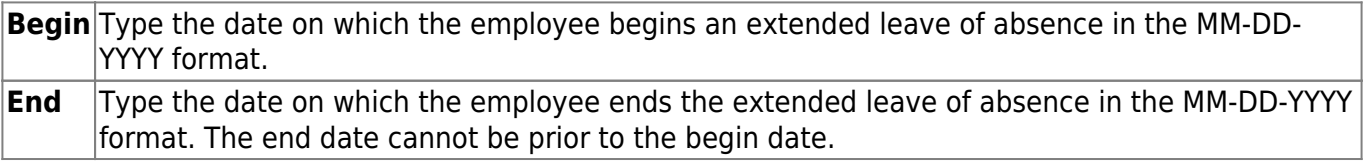

### ❏ Under **Fingerprint Information**:

The **Fingerprint** fields are used only for tracking purposes.

**Status**  $\vert$ Click  $\vee$  to select the code to indicate the status of an employee's data.

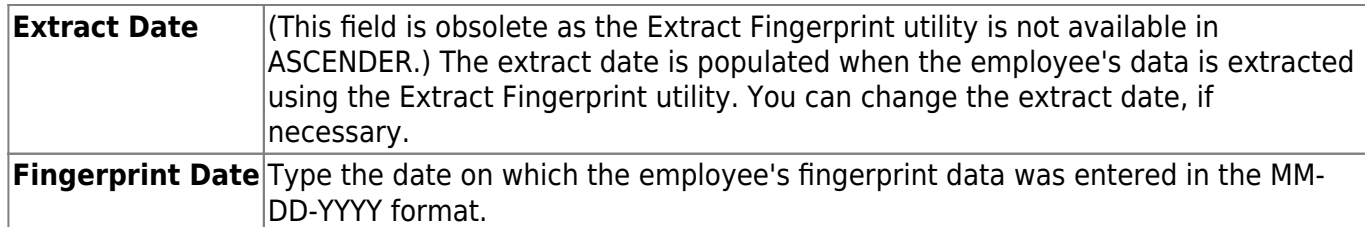

### ❏ Under **ERS Retiree Health**:

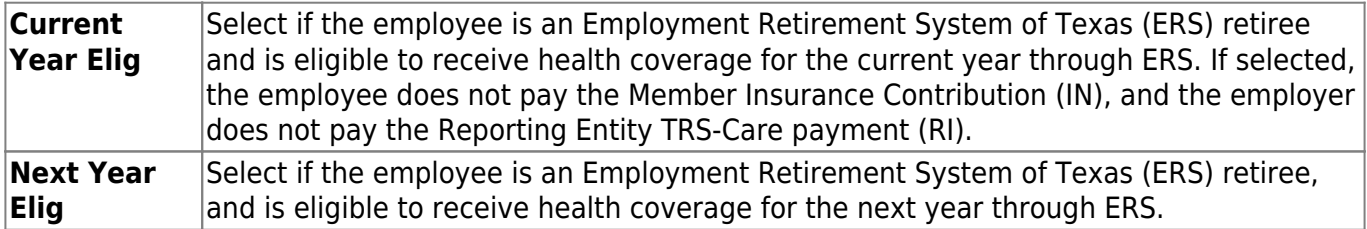

### ❏ Under **Auxiliary Role ID**:

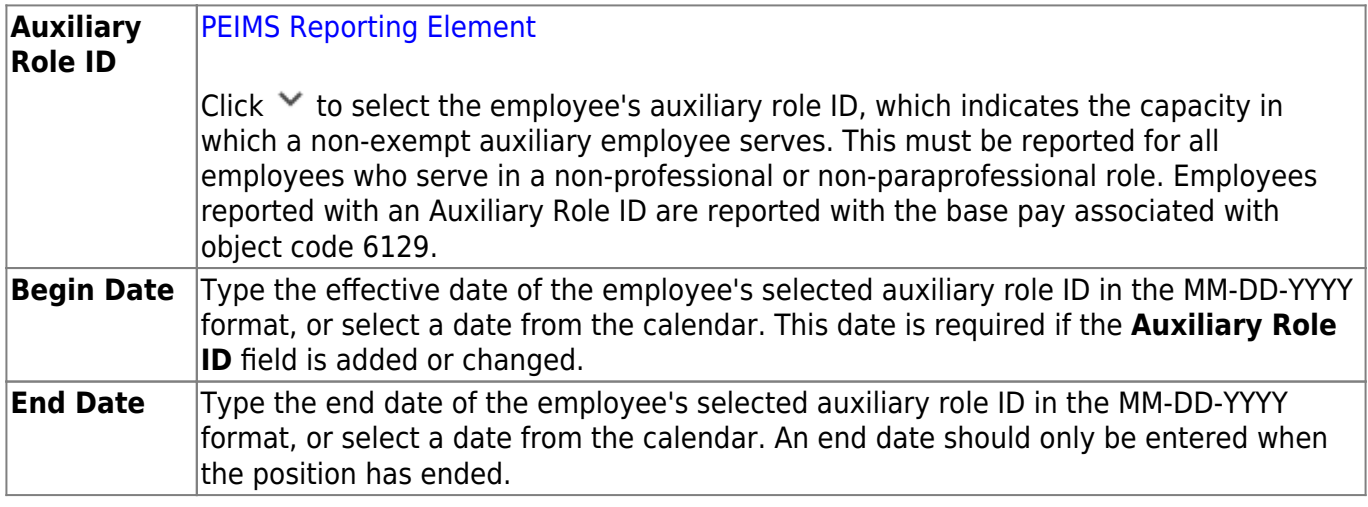

### **Notes**:

The drop-down options are populated based on the year in the **School Year for PEIMS Codes** field on the Tables > District HR Options page.

This data is part of the StaffEducationOrgEmploymentAssociationExtension complex type collected in PEIMS Submission 1.

Professional and paraprofessional staff may also be reported with an Auxiliary Role ID if they serve the LEA in a non-professional or non-paraprofessional role. A classroom teacher (Role ID 087) who also drives a bus route for the school would require an Auxiliary Role ID to be reported. In this case, the employee would have at least two payroll accounting entries: one with object code 6119, and one with object code 6129. Because there may be duplication between Role ID and Auxiliary Role ID, the district must use its discretion in determining if the employee is serving in a professional or non-professional capacity.

❏ Under **Paraprofessional Certification**:

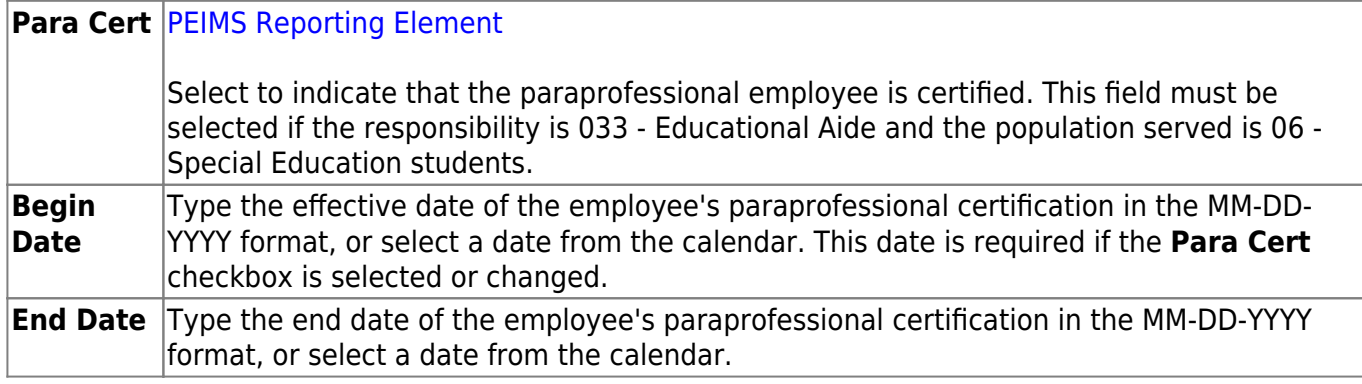

❏ Click **Save**.

### **Notes**:

- The **Estimated Annual Salary (Hourly Employees Only)** (pay type 3) section was removed from this page. For hourly employees, use the Payroll > Maintenance > Staff Job/Pay Data > Job Info tab to update contract totals with a zero balance for reporting purposes.
- The **Unemployment Eligibility** section was removed from this page. Use the Payroll > Maintenance > Staff Job/Pay Data > Pay Info tab to update unemployment eligibility.

## **Other functions and features:**

**Documents** [View or attach supporting documentation.](https://help.ascendertx.com/business/doku.php/general/document_attachments)

# <span id="page-27-0"></span>**Employment Info - HRS3100**

This page is intentionally left blank.

 $\sim$ ~HIDEPAGE~~

# <span id="page-28-0"></span>**Health Insurance Status - HRS3860**

### *Personnel > Maintenance > Health Insurance Status*

This page is used to track and record the employer's health insurance offer dates and the employee's response to each offer. This data is used to ensure that the employer is in compliance with the Affordable Care Act (ACA) by offering health coverage to all applicable employees.

## **Retrieve and add health insurance offer data:**

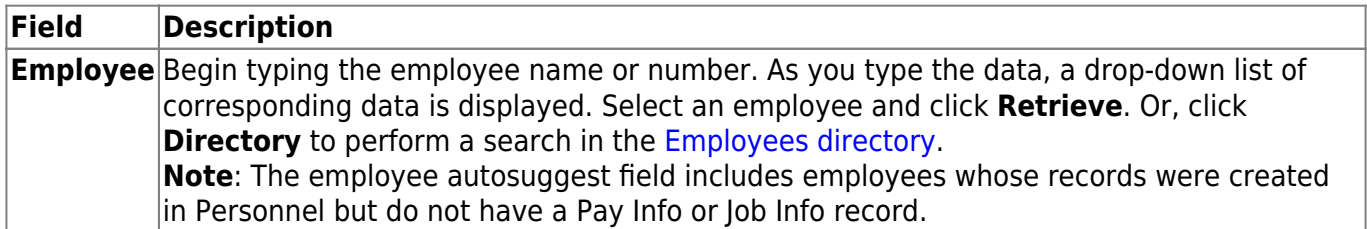

❏ Click **+Add** to add a row.

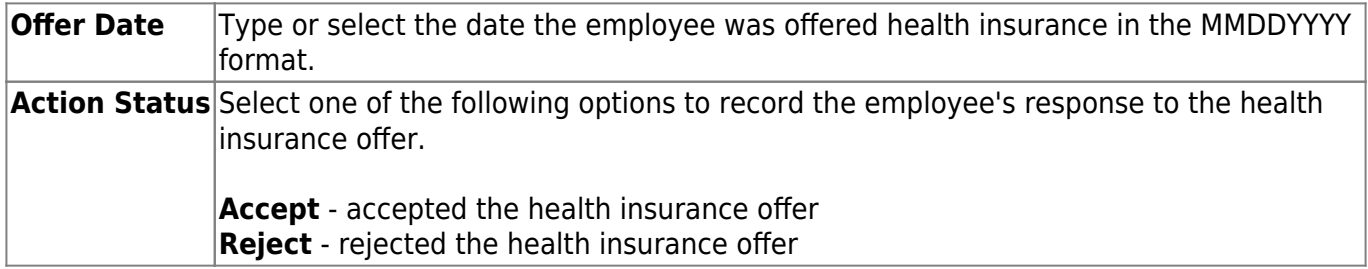

❏ Click **Save**.

## **Other functions and features:**

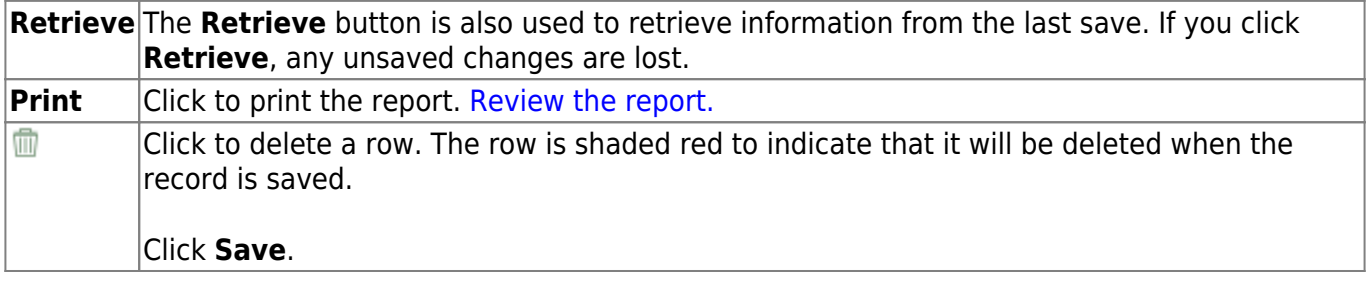

# <span id="page-29-0"></span>**Health Insurance Status - HRS3860**

This page is intentionally left blank.

 $\sim$ ~HIDEPAGE~~

# <span id="page-30-0"></span>**Staff Demo**

Use the Table of Contents to access a page.

## <span id="page-31-1"></span><span id="page-31-0"></span>**Credentials - HRS3000**

#### [Personnel > Maintenance > Staff Demo > Credentials](#page-31-1)

This tab contains the following employee information categories: education, certification, special credentials, permit, and permit area. The categories contain specific details about where the degree was received, as well as specifics about the certificates and special permits obtained by the employee.

This data is retrieved from the Personnel > Tables > Credential tabs.

The **Teaching Specialization** field is a PEIMS Reporting Element if it is associated with a PEIMS PK Teacher Requirement. Per TEA, if an LEA offers a four-year-old prekindergarten program, the program is considered a high-quality prekindergarten program. For additional information about the High-Quality Prekindergarten Program, review TEA website:

[https://tea.texas.gov/Academics/Early\\_Childhood\\_Education/High-](https://tea.texas.gov/Academics/Early_Childhood_Education/High-Quality_Prekindergarten_Program/)Quality Prekindergarten Program/.

### **Add credential data:**

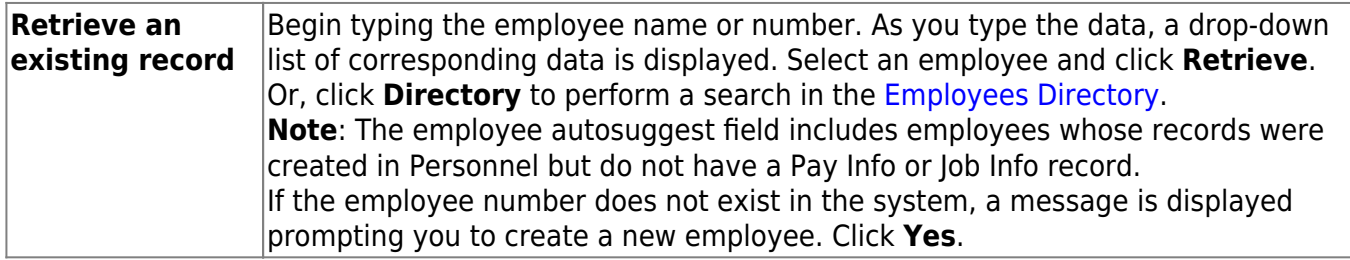

❏ Click **+Add** to add a row.

#### ❏ Under **Education**:

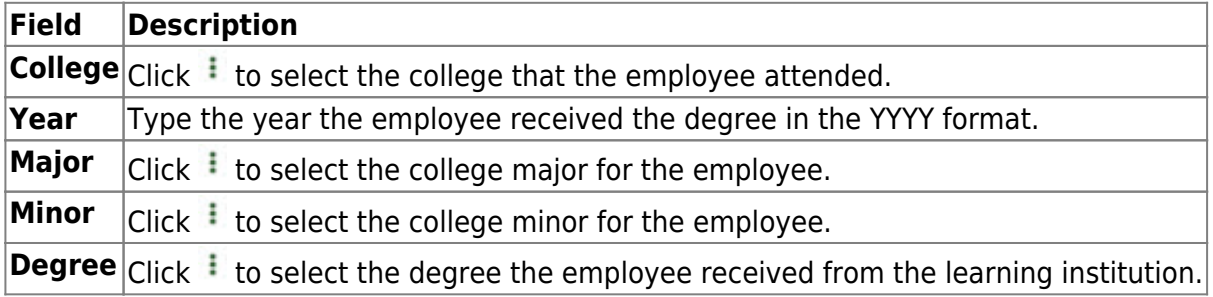

❏ Click **Refresh College** to update the education grid if any education information is changed or if a new row is added.

### ❏ Under **Teacher Incentive Allotment Designation**:

The data displayed in this drop down is tied to the year indicated in the **School Year for PEIMS**

**Codes** field on the District HR Options page.

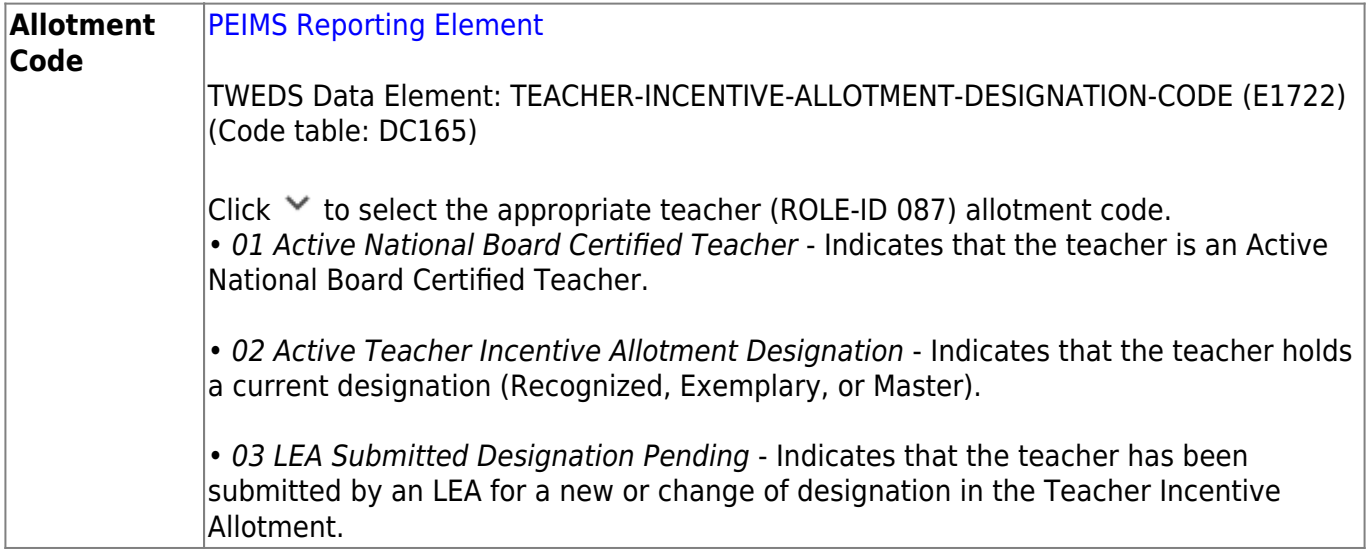

### ❏ Under **Certification**:

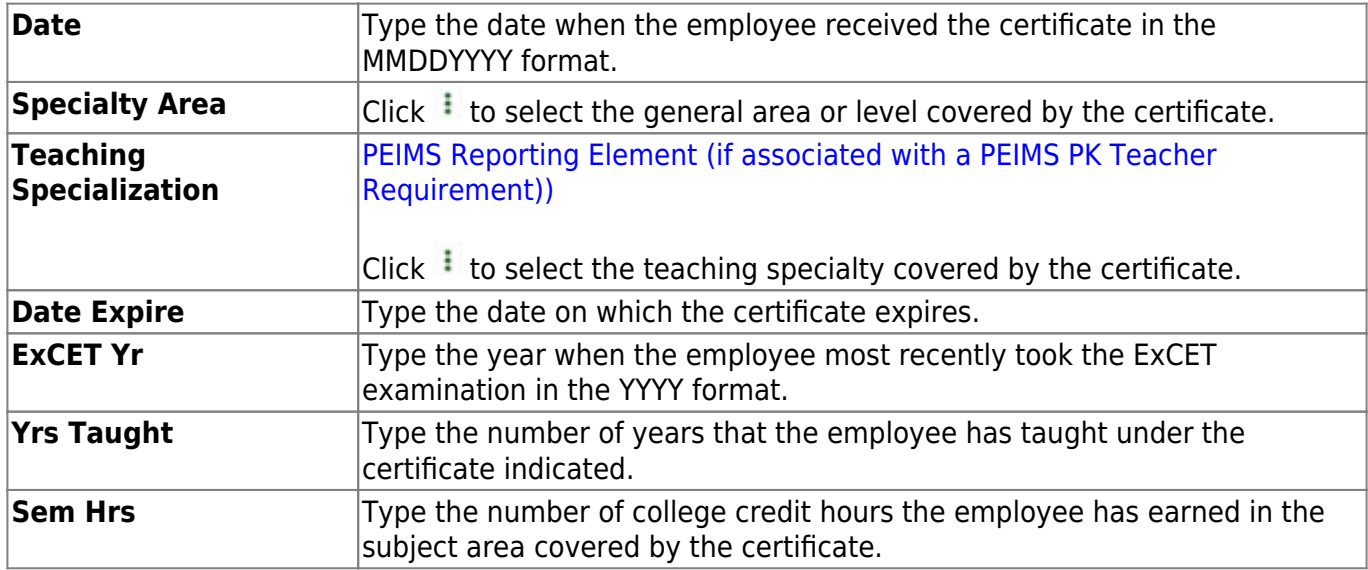

## ❏ Under **Special Credentials**:

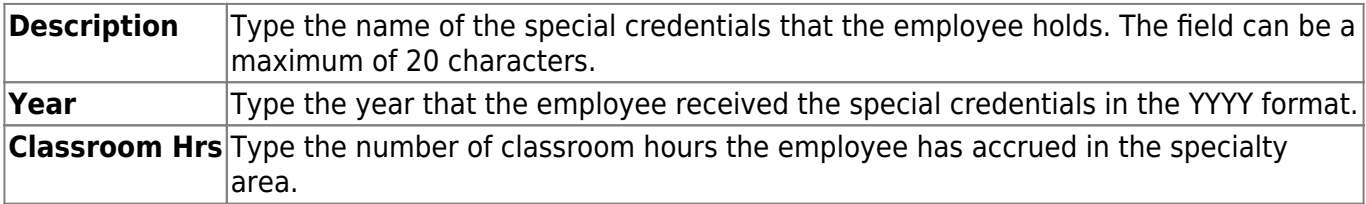

### ❏ Under **Permit**:

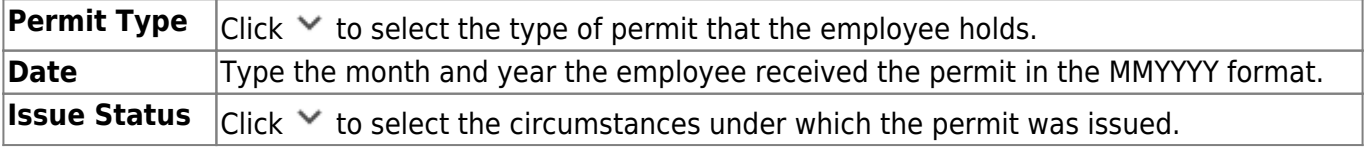

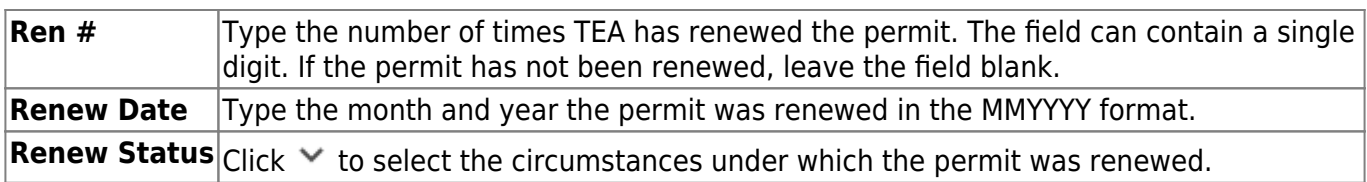

### ❏ Under **Permit Area**:

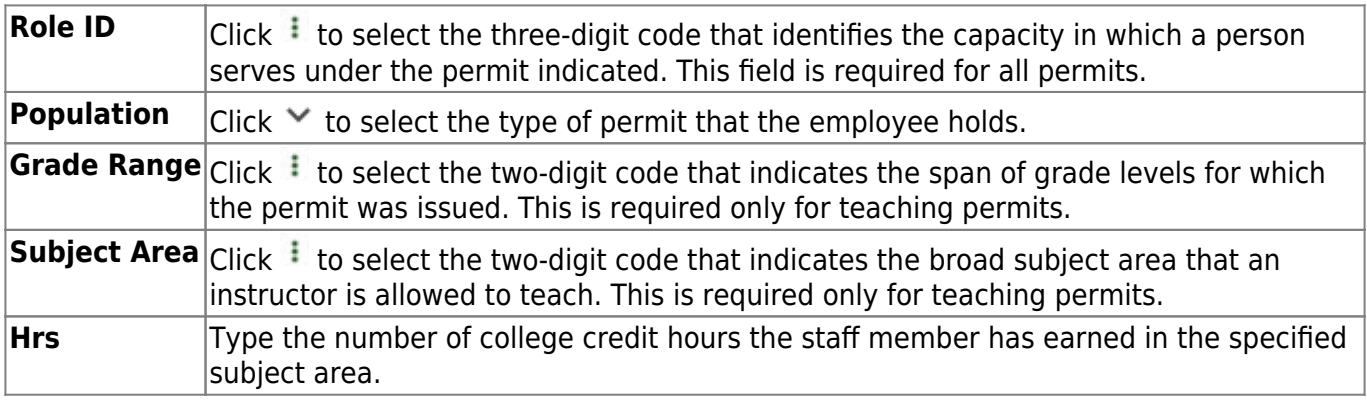

❏ Click **Refresh Role ID** to update the permit area grid if any information is changed or if a new row is added.

❏ Click **Save** to save the changes.

## **Other functions and features:**

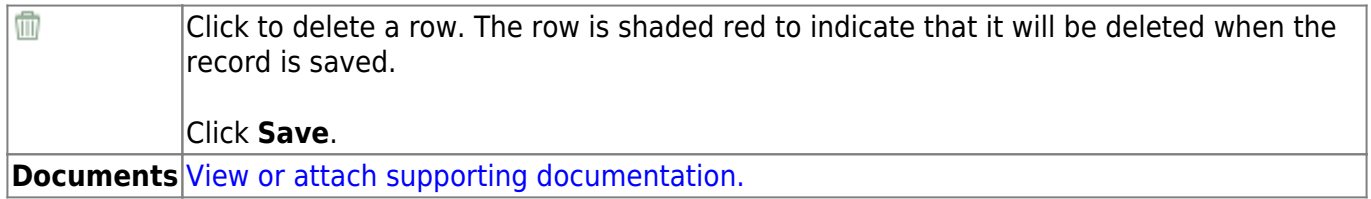

# <span id="page-34-1"></span><span id="page-34-0"></span>**Demographic Information - HRS3000**

### [Personnel > Maintenance > Staff Demo > Demographic Information](#page-34-1)

This tab is used to enter employee demographic data including name, address, phone number, and emergency information. The data on this tab is used throughout the system.

### **Notes**:

- Warning: If the **School Year for PEIMS Codes** field does not contain a valid value on the [Personnel or Payroll > Tables > District HR Options](https://help.ascendertx.com/business/doku.php/personnel/tables/districthroptions) page, values are not displayed in the **PEIMS** drop-down fields (e.g., **Sex**, **Ethnicity**, etc.).
- ED20 (Demo) and ED25 (Demo Adj) records are automatically created when any demographic information changes are made on this tab. ED25 records are not created for changes made to a terminated employee's demographic record.
- If an ED20 record has been submitted and corrections are required, submit an ED25 record the following month. Do not send both an ED20 and an ED25 record for the same employee in the same month.

### **Retrieve a record:**

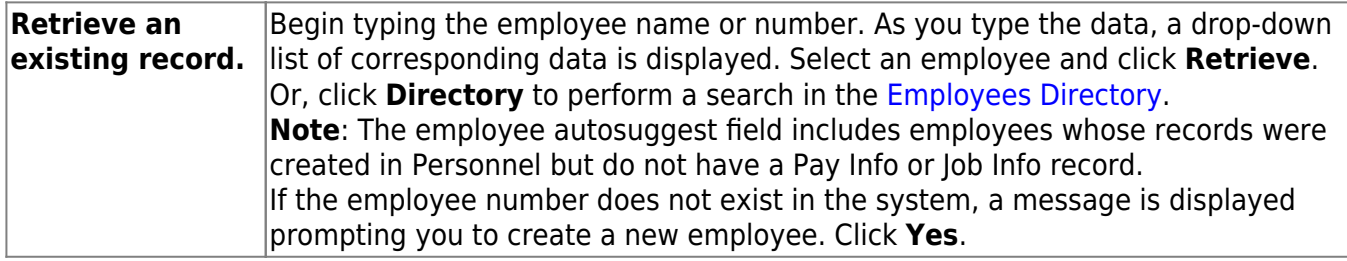

### **Add a record:**

❏ Click **Add Emp** to add a new employee record. A blank record is displayed allowing you to begin entering data.

- If the **Auto Assign Employee Number** field is selected on the Payroll or Personnel > Tables > District HR Options page, the employee is assigned the next available employee number upon saving the record.
- If the **Auto Assign Employee Number** field is not selected, in the **Employee** field, type an employee number and click **Retrieve**. If the employee number is available, the following message is displayed:

Click **Yes** to continue and create the record. Otherwise, click **No**.

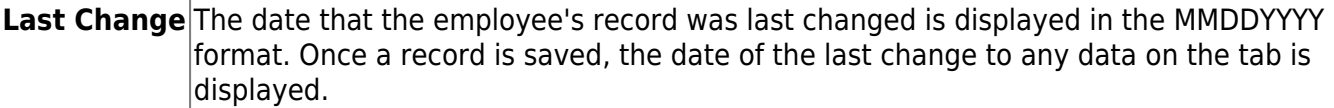

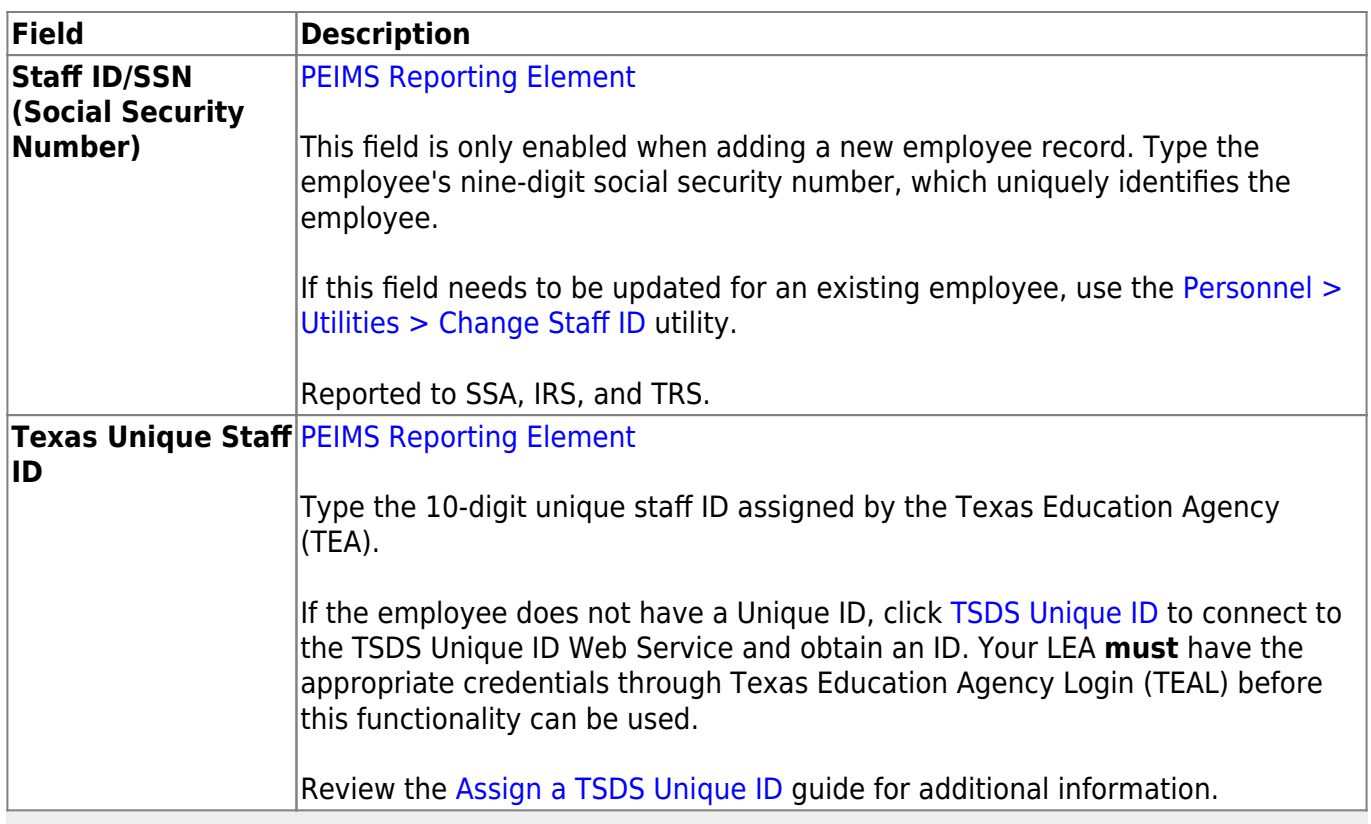

**Note**: If the **Set Demo Alpha Fields to Uppercase** field is selected on the [Personnel > Tables](https://help.ascendertx.com/business/doku.php/personnel/tables/districthroptions) [> District HR Options](https://help.ascendertx.com/business/doku.php/personnel/tables/districthroptions) page, the employee's **Legal** and **Former Name** (**First**, **Middle**, **Last**, and **Maiden**) and **Address** fields are set to uppercase when a new employee demographic record is created or an existing record is updated.

### ❏ Under **Name**, complete the following **Legal** name fields:

**Note**: It is recommended that you have a copy of the employee's Social Security card available as the employee's legal name should be entered exactly how it is printed on the Social Security card.

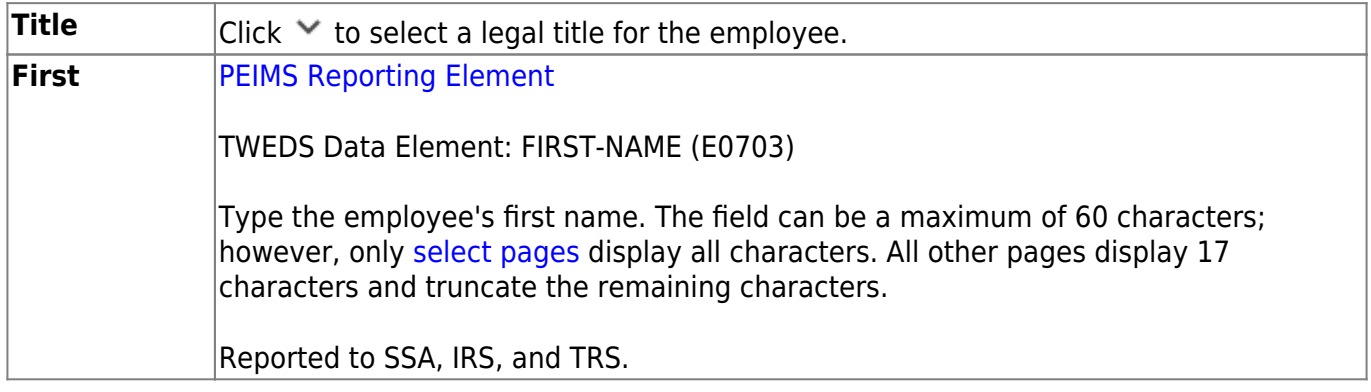

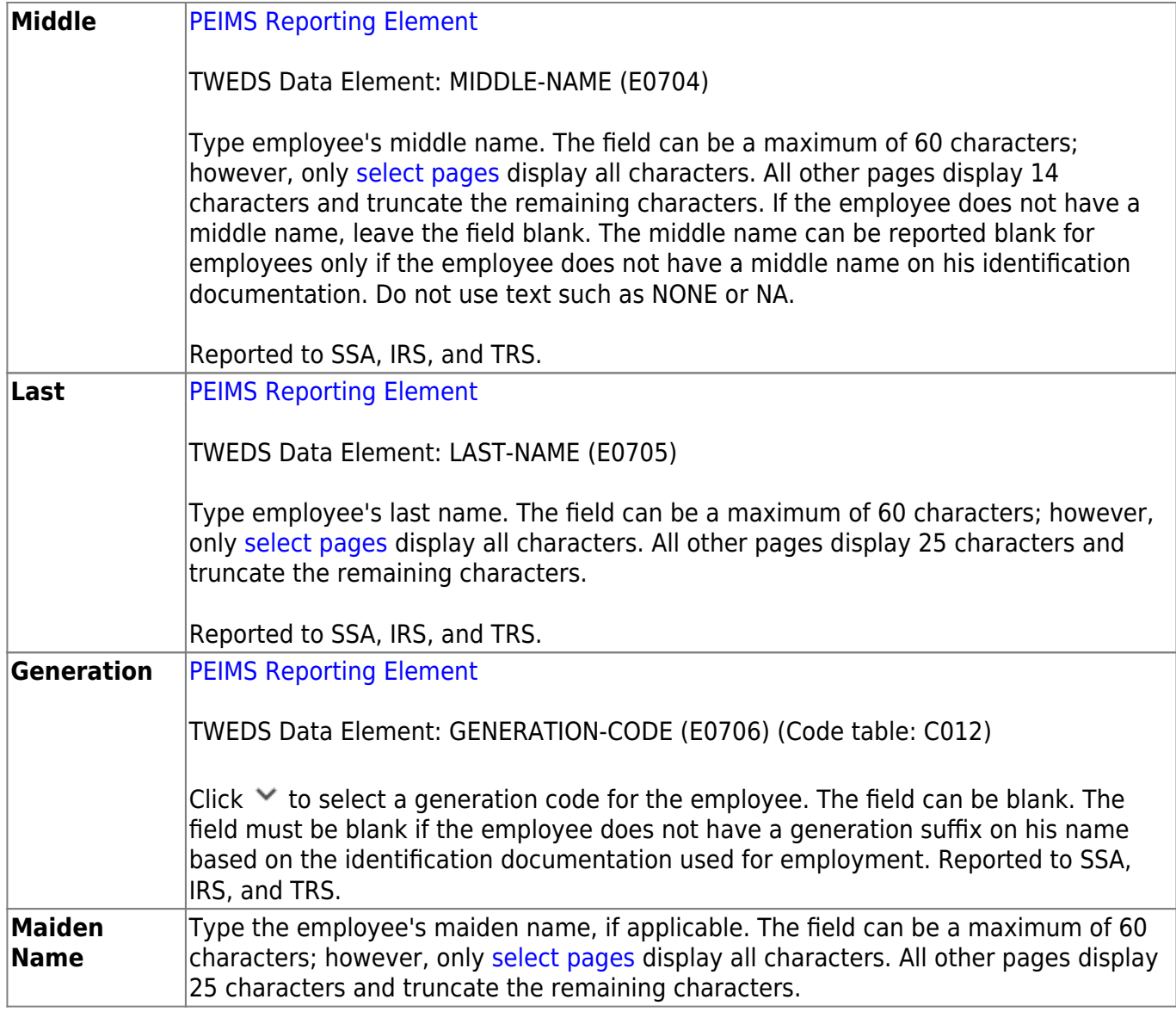

❏ Complete the **Former** name fields (if the employee has a former name):

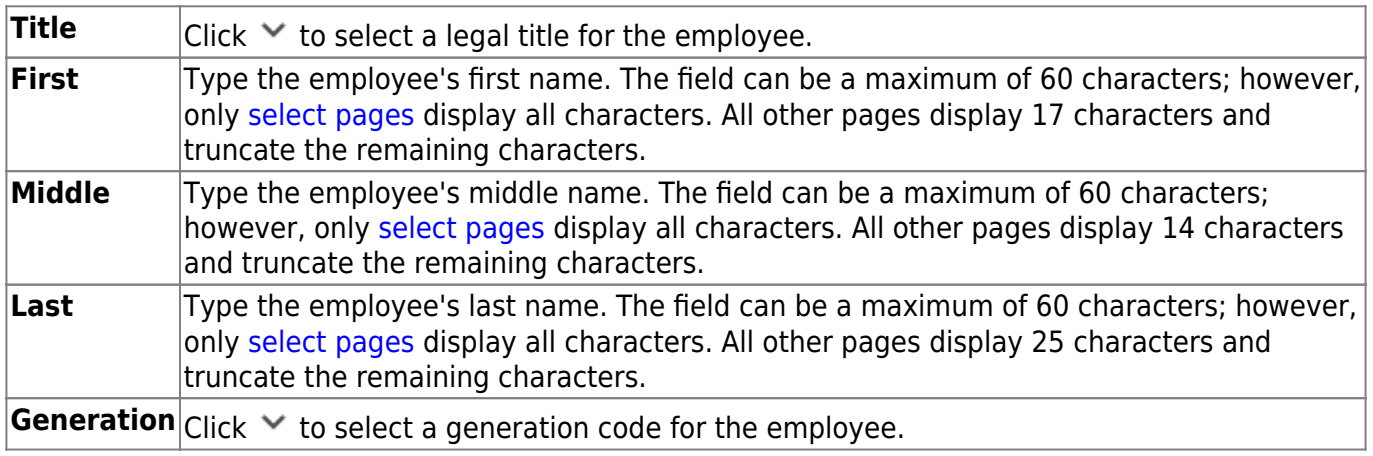

### ❏ Under **Addresses**, complete the **Mailing** address fields for the employee.

**It is recommended** to avoid special characters including periods in the address fields to eliminate the possibility of errors when uploading PEIMS or UID data.

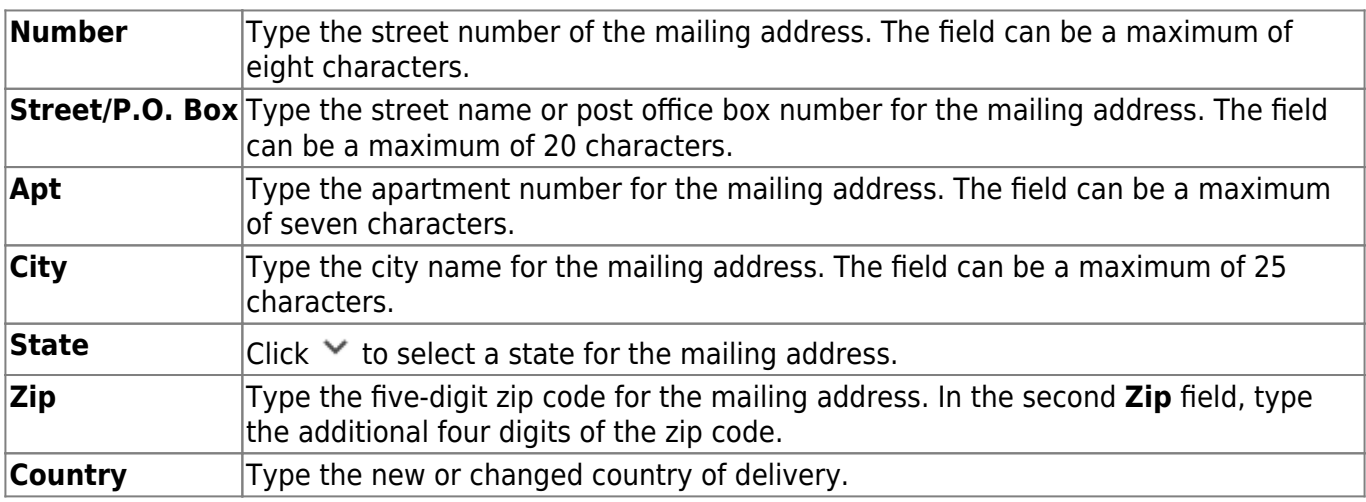

If applicable, complete the following **Alternate** address fields. This information can be used to mail checks to employees at an address other than the mailing address. This address is used when the **Print Alternate Address** field is selected on the Pay Dates table.

❏ Under **Supplemental**, complete the following fields as needed:

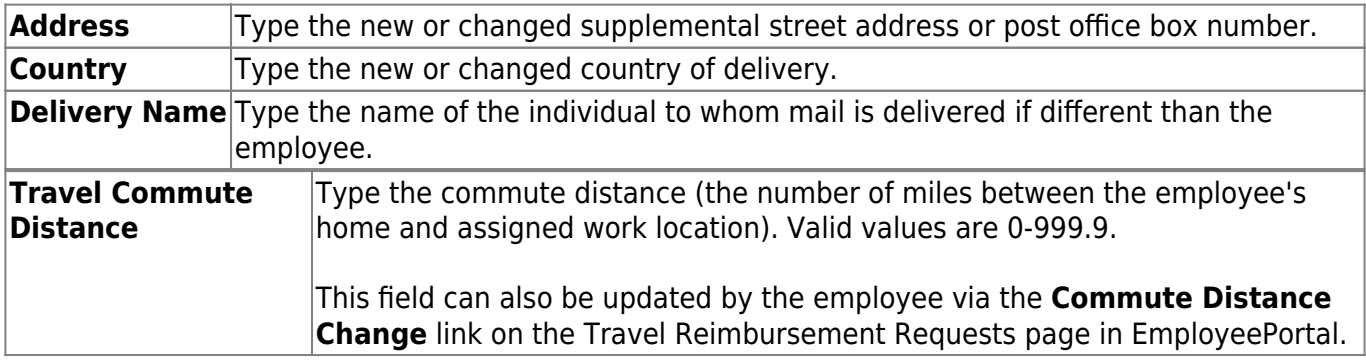

❏ Complete the following employee demographic fields:

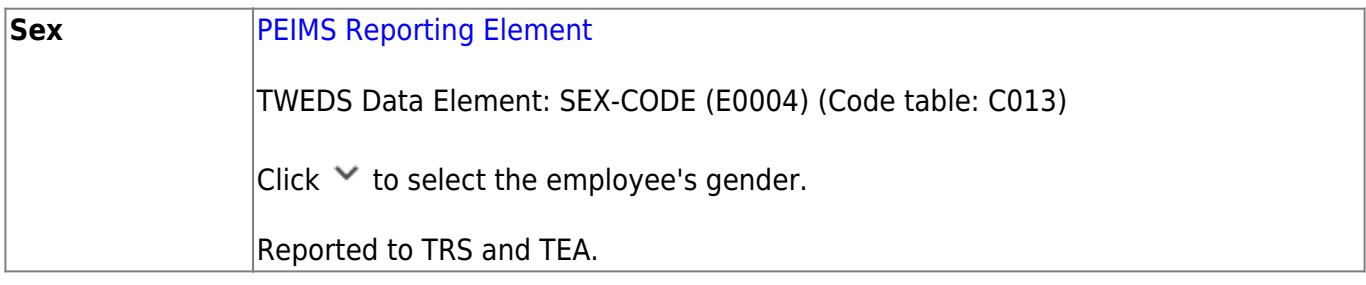

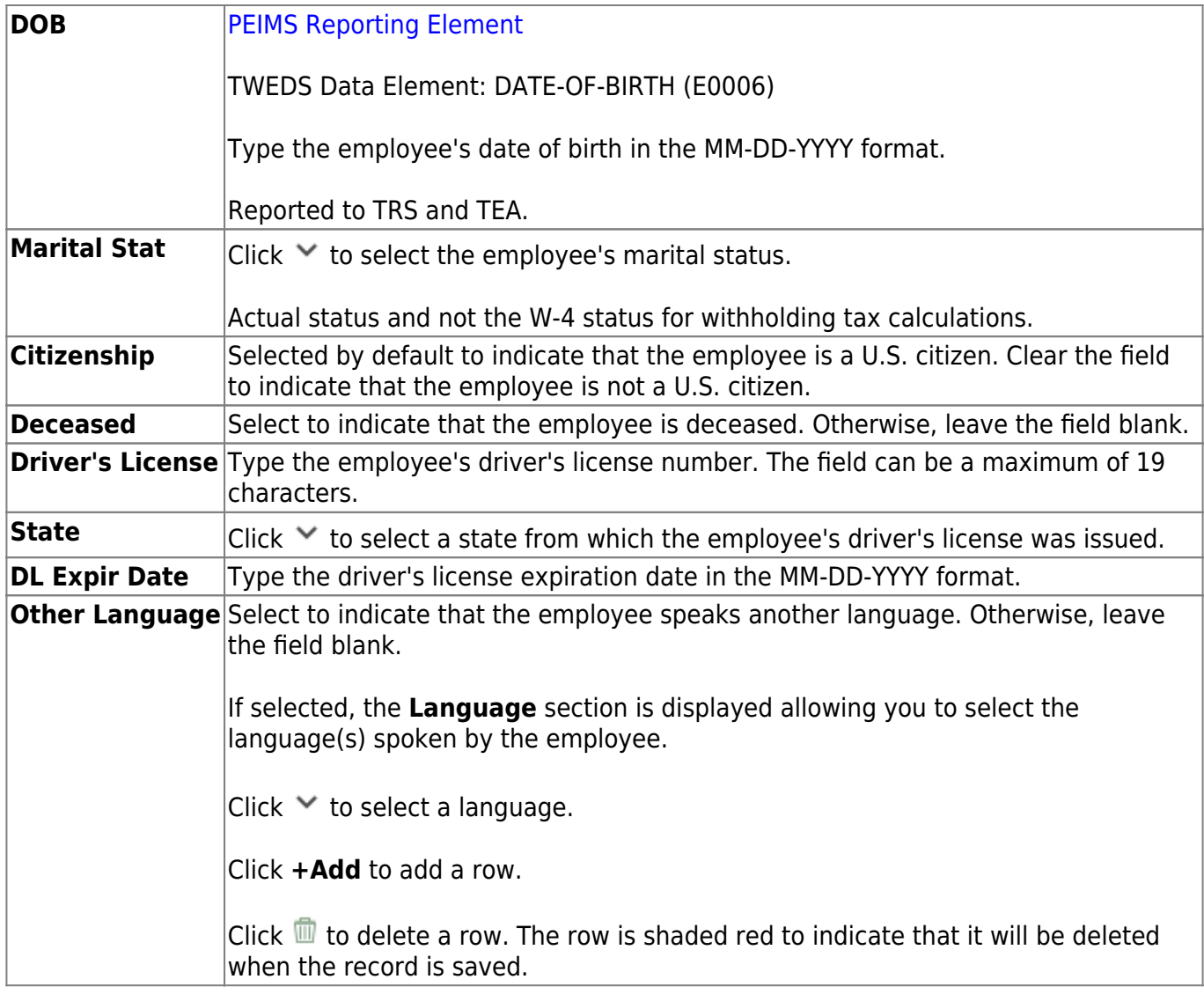

❏ Under **Ethnicity**, select all check boxes that apply for Ethnicity and Race options from the Employee Ethnicity and Race Data Questionnaire.

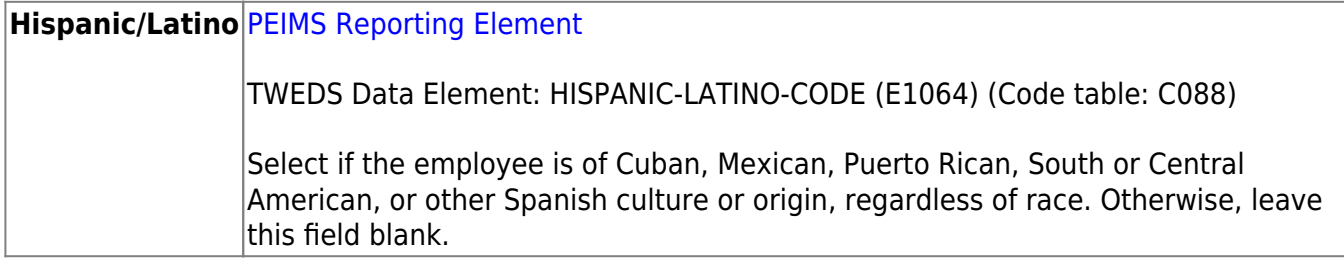

❏ Under **Race**, select all races that apply (at least one race must be selected) regardless if **Hispanic/Latino** is selected:

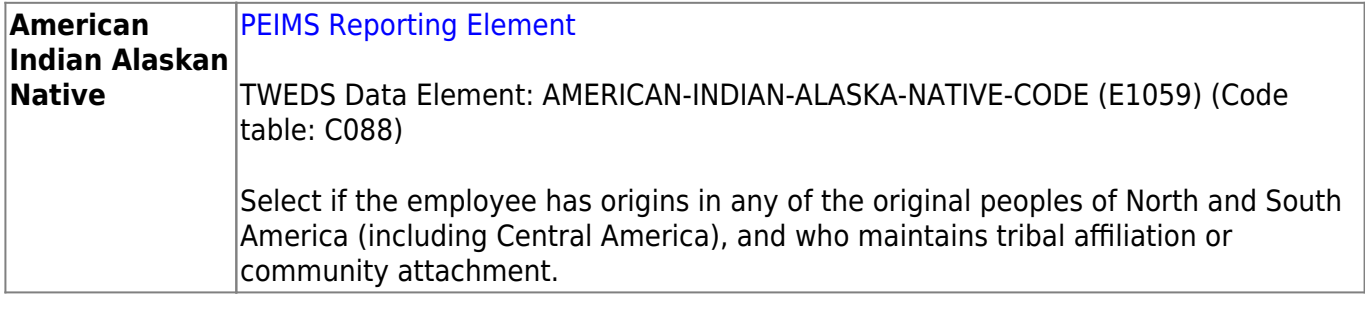

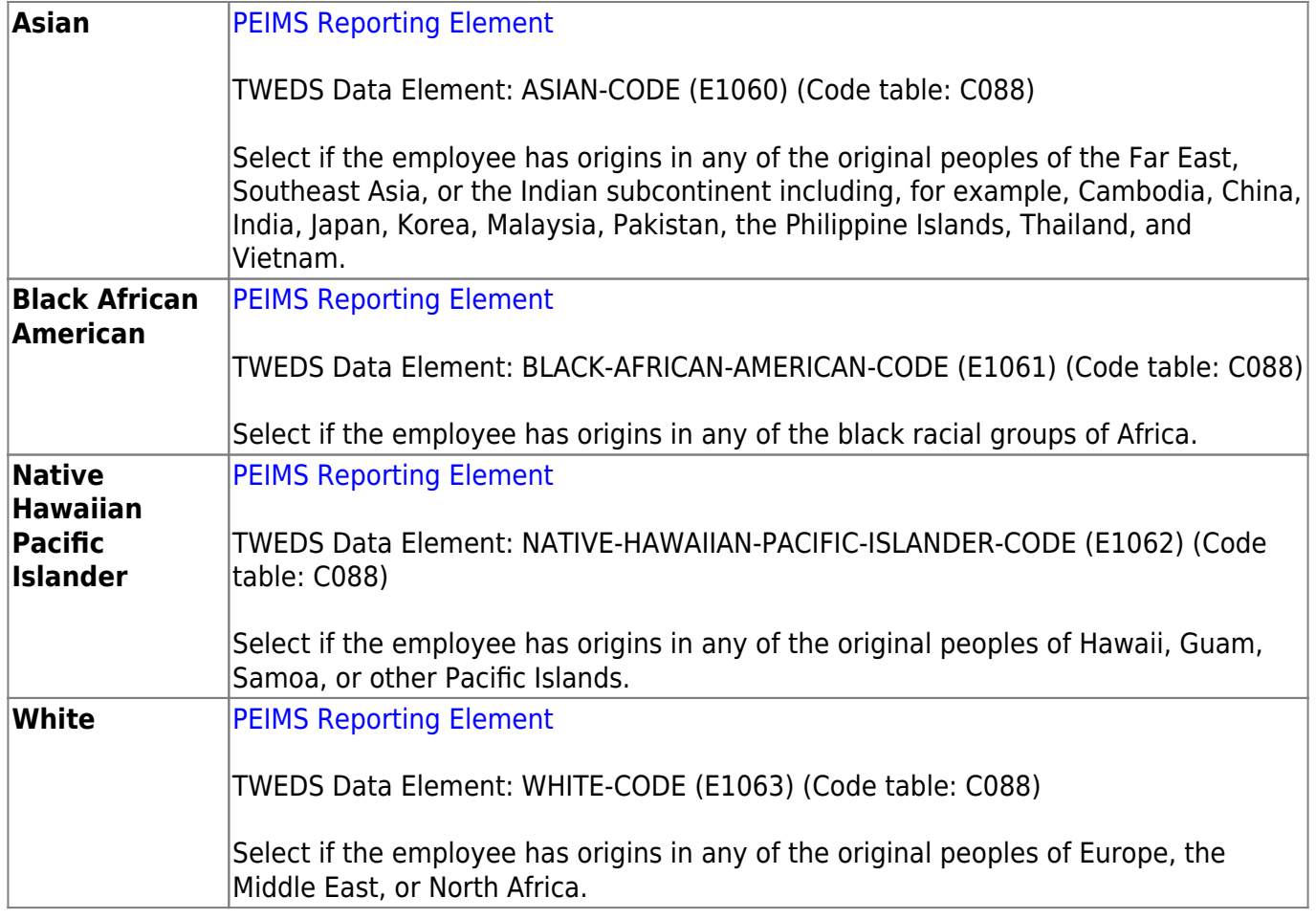

#### ❏ Under **Phone**:

Complete the following for the **Hm** phone fields:

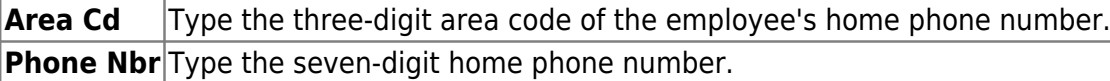

Complete the following **Bus** phone fields:

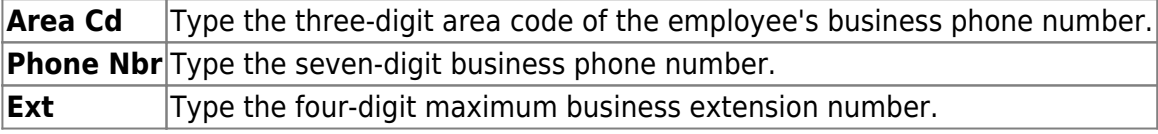

Complete the following **Cell** phone fields:

**Area Cd** Type the three-digit area code of the employee's cell phone number. **Phone Nbr** Type the seven-digit cell phone number.

### ❏ Under **Restrictions**:

**Local** $|$ Click  $\vee$  to select employee data that is restricted from local distribution. **Public**Click  $\checkmark$  to select employee data that is restricted from public distribution.

❏ Under **Local Use**, in the **1** and **2** fields, type the locally assigned data. The fields can be a maximum of ten characters.

❏ Click **Emp Notes** to add or view existing notes about a specific employee. The Employee Notes pop-up window is displayed. A paperclip is displayed on the **Emp Notes** button if there are existing notes.

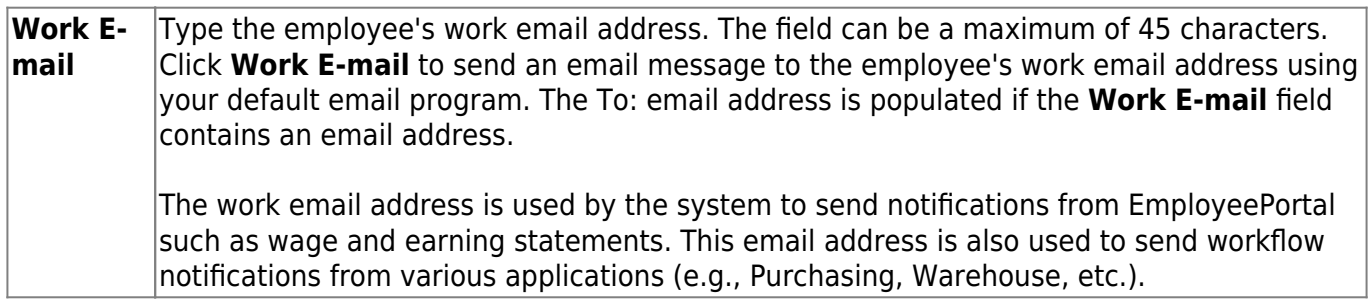

### [Allowed work email address domains](https://help.ascendertx.com/business/doku.php/general/staffdemoworkemail)

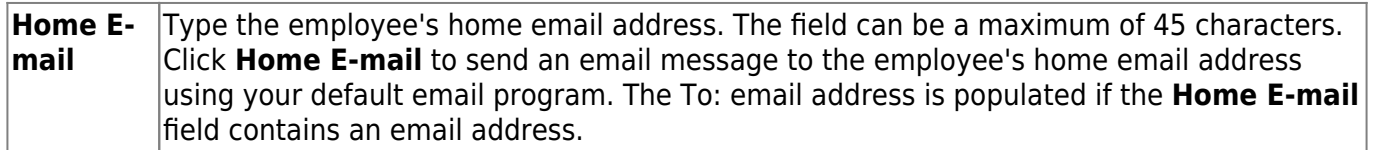

**Note**: Foreign home email addresses are allowed (e.g., @yahoo.co.uk, @btamail.net.cn, etc.).

### ❏ Under **Emergency Contact Information**:

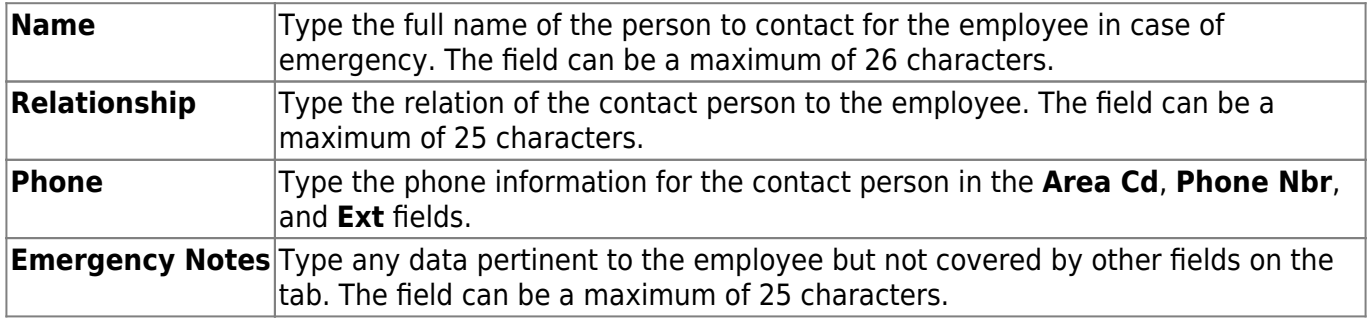

❏ Click **Save**.

### **Other functions and features:**

**Documents** [View or attach supporting documentation.](https://help.ascendertx.com/business/doku.php/general/document_attachments)

**Note**: If you are adding a new employee record (**Add Emp**) and the Document Attachments feature is enabled for your LEA, the **Documents** button is not displayed until the record is saved.

## <span id="page-41-1"></span><span id="page-41-0"></span>**Insurance - HRS3000**

### [Personnel > Maintenance > Staff Demo > Insurance](#page-41-1)

This tab contains insurance information for the employee. The data includes the insurance company, the plan type, coverage information, the individuals covered by the plan, and the demographics of the covered dependents.

Since ACA is reported over a calendar year, some employees may have multiple rows if they changed insurance companies during the last enrollment period and you added insurance codes for each plan.

If this data is maintained throughout the calendar year for all applicable employees, you can use the Personnel > Utilities > Extract Insurance Data to 1095 Data page to extract insurance data from this tab to the Personnel > Maintenance > ACA 1095 YTD Data maintenance page(s). Most data will populate accurately; however, there are some records that may require manual edits.

## **Add insurance data:**

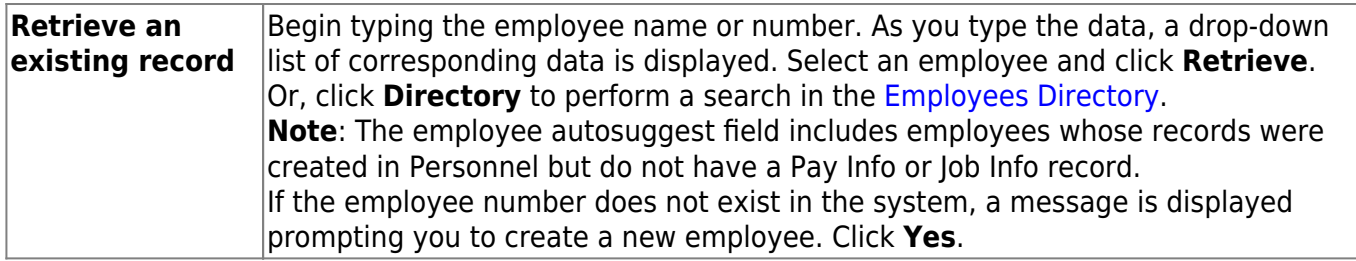

❏ Click **+Add** to add a row.

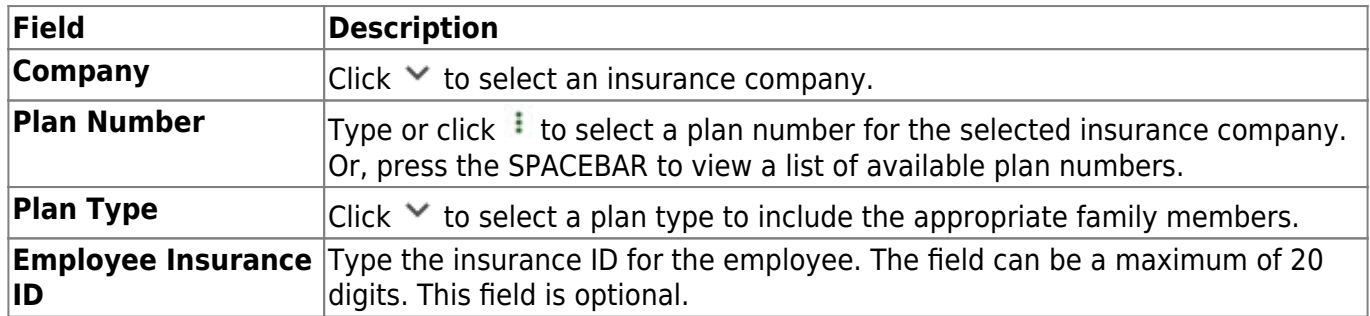

### Under **Individuals Covered By**:

❏ Click **+Add** to add a row for each individual (including the employee) covered by the selected plan in the top grid.

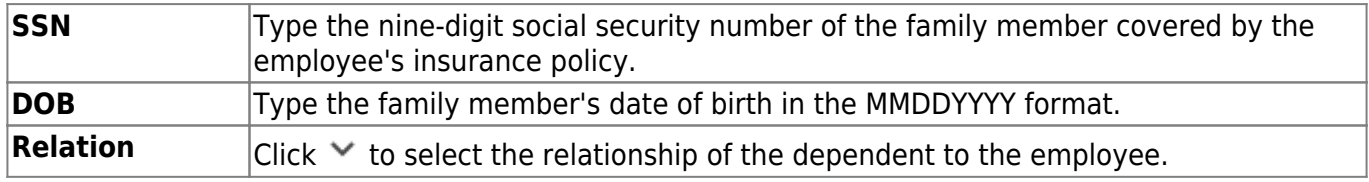

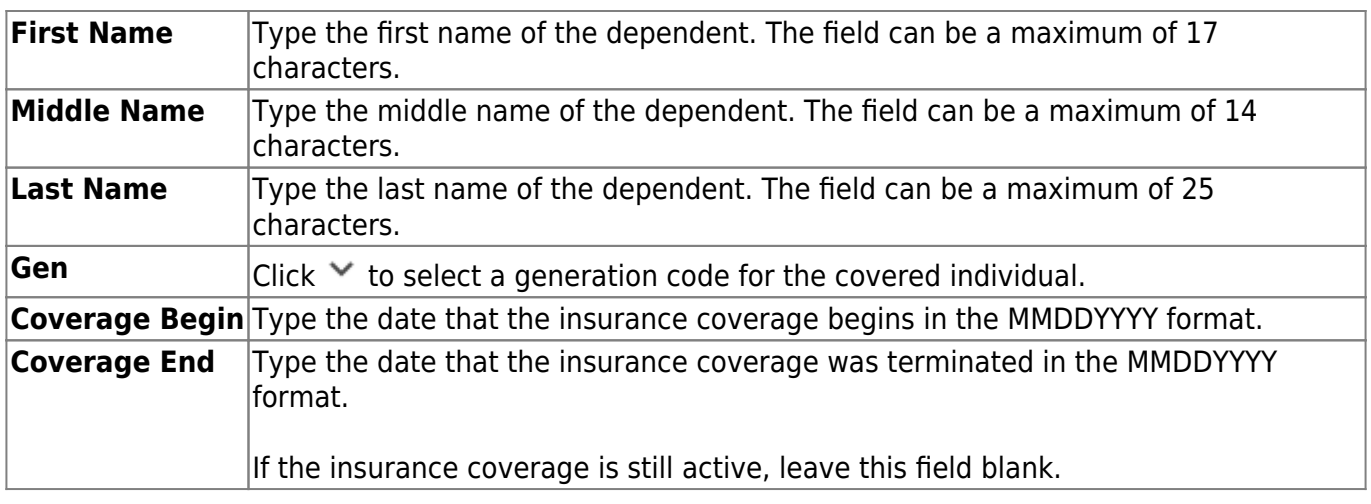

❏ Click **Save**.

## **Other functions and features:**

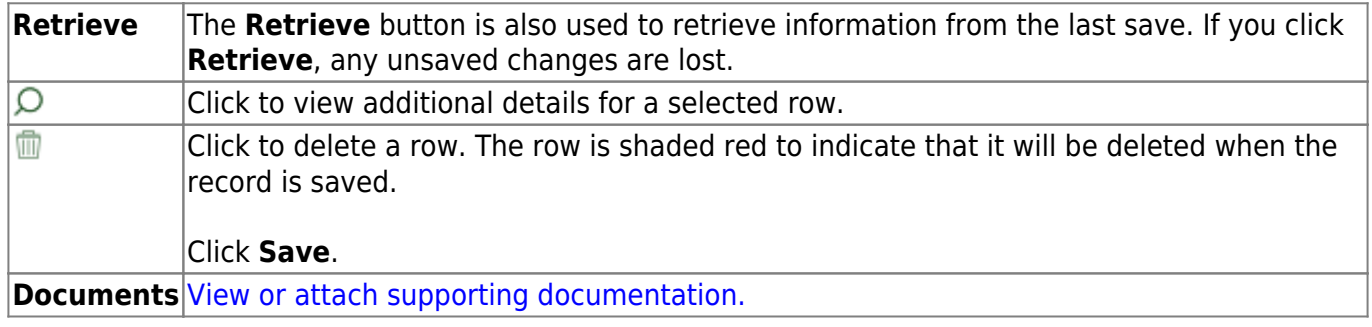

# <span id="page-43-1"></span><span id="page-43-0"></span>**Responsibility - HRS3000**

### [Personnel > Maintenance > Staff Demo > Responsibility](#page-43-1)

This tab is used to maintain job responsibility records for employees, which is used for state reporting purposes. Although responsibility records retrieve the necessary data from the Master Schedule for most classroom teachers, other employees such as administrators and classroom aides must be manually entered on this tab. Employees who have responsibilities at more than one campus, assume more than one role, and/or perform more than one type of service will have multiple records.

See the [Quick Reference by Professional or Auxiliary Role ID](https://help.ascendertx.com/business/doku.php/general/hrnewemployeesetup/responsibilities) for additional information.

**Note**: If you need to delete a responsibility record for multiple employees, use the [Personnel >](https://help.ascendertx.com/business/doku.php/personnel/utilities/massdelete/responsibilitydata) [Utilities > Mass Delete > Responsibility Data](https://help.ascendertx.com/business/doku.php/personnel/utilities/massdelete/responsibilitydata) page.

This tab is re-designed to support state reporting for instructional and non-instructional employees.

- The fields in the first and second columns are used for non-instructional employees.
- The fields in the second and third columns are used for instructional employees.

### **Add responsibility data:**

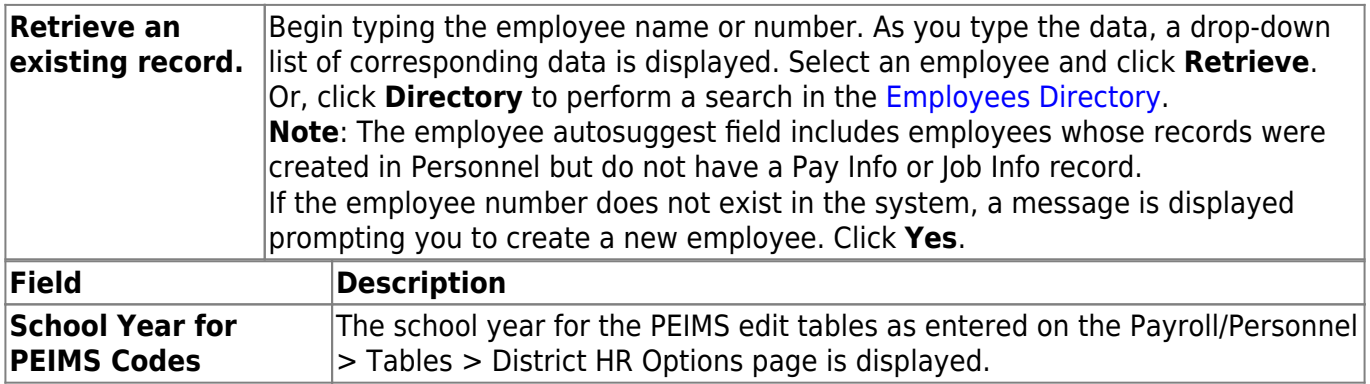

A list of responsibility records for the current **School Year for PEIMS Codes** and the current **School Year for PEIMS Codes** minus one is displayed for the selected employee.

❏ Click **+Add** to add a row.

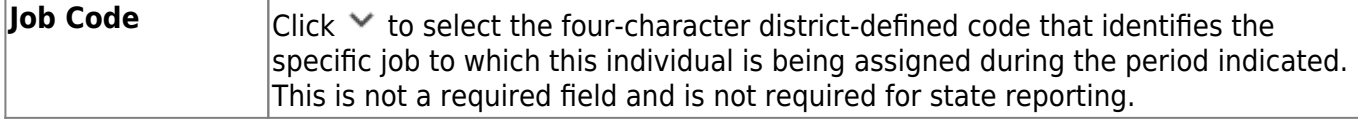

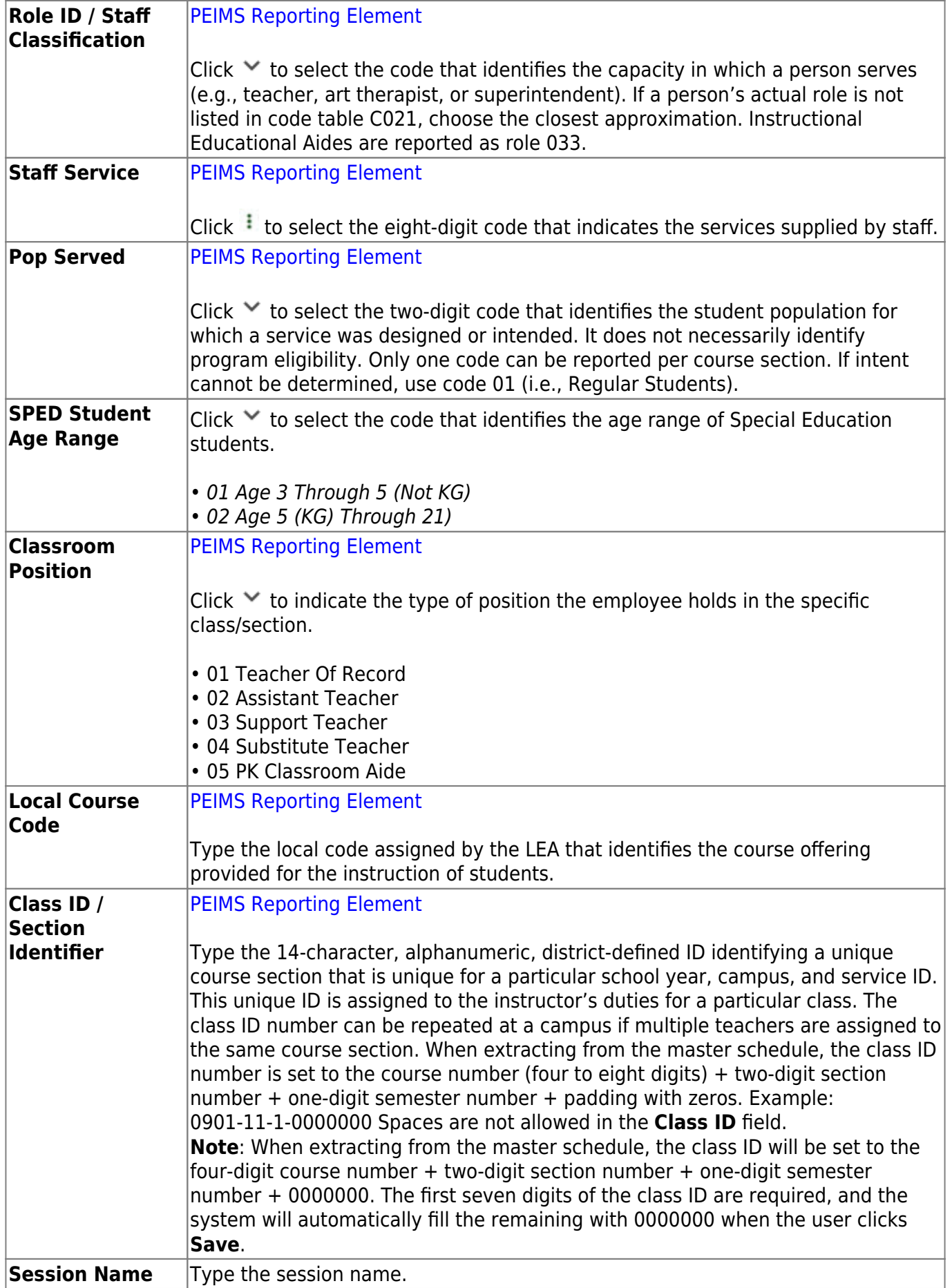

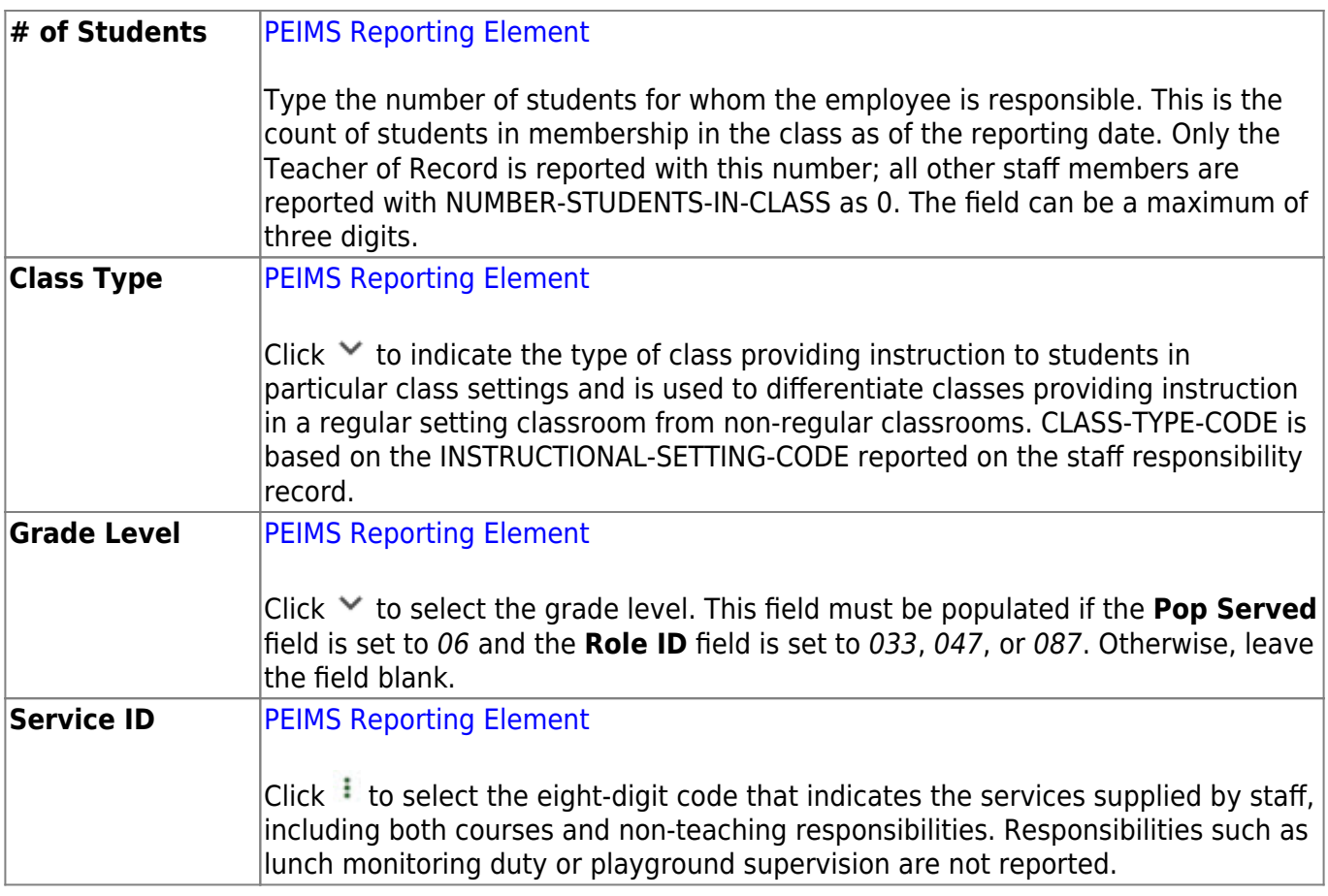

Business

### ❏ Under **PE Info**:

Per TSDS PEIMS reporting, complete the following fields for physical education teachers (i.e., employees who have a PE **Service ID** (02530002, 02530003, 02530004, 02530005, 02530006, 02530007, 02530008, 02850000, 03823000, PES00051, PES00052, PES00053, PES00054, PES00055, PES00056, 82200XXX, 82210XXX, 82930XXX, 82931XXX, 83200XXX, 83210XXX, or 84200XXX)).

**Note**: These fields are not reported for employees with PE substitution responsibilities (i.e., employees with service IDs PES00000-PES00015).

The number of days taught is the number of days the employee provides physical education (PE) instruction each week at the campus. This information is collected for the four weeks in October that include the last Friday in October. Valid entries are one digit between 0-7. These fields only apply to instructors who are the Teacher of Record for a course section associated with a PE service ID.

The number of minutes taught is the number of minutes the employee provides physical education (PE) instruction each week at the campus. This information is collected for the four weeks in October that include the last Friday in October. Valid entries are up to four digits between 0-3000. These fields only apply to instructors who are the Teacher of Record for a course-section associated with a PE service ID.

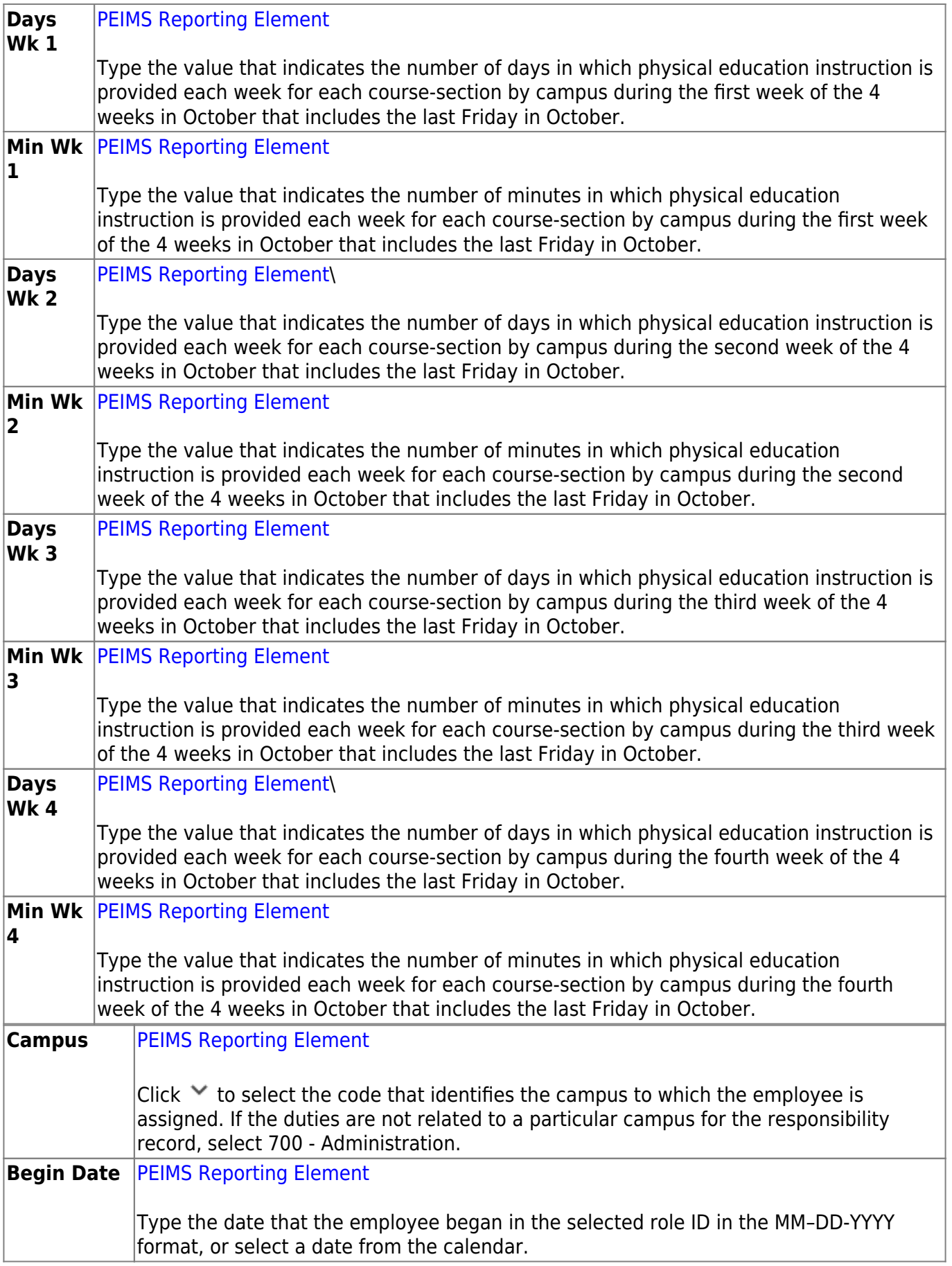

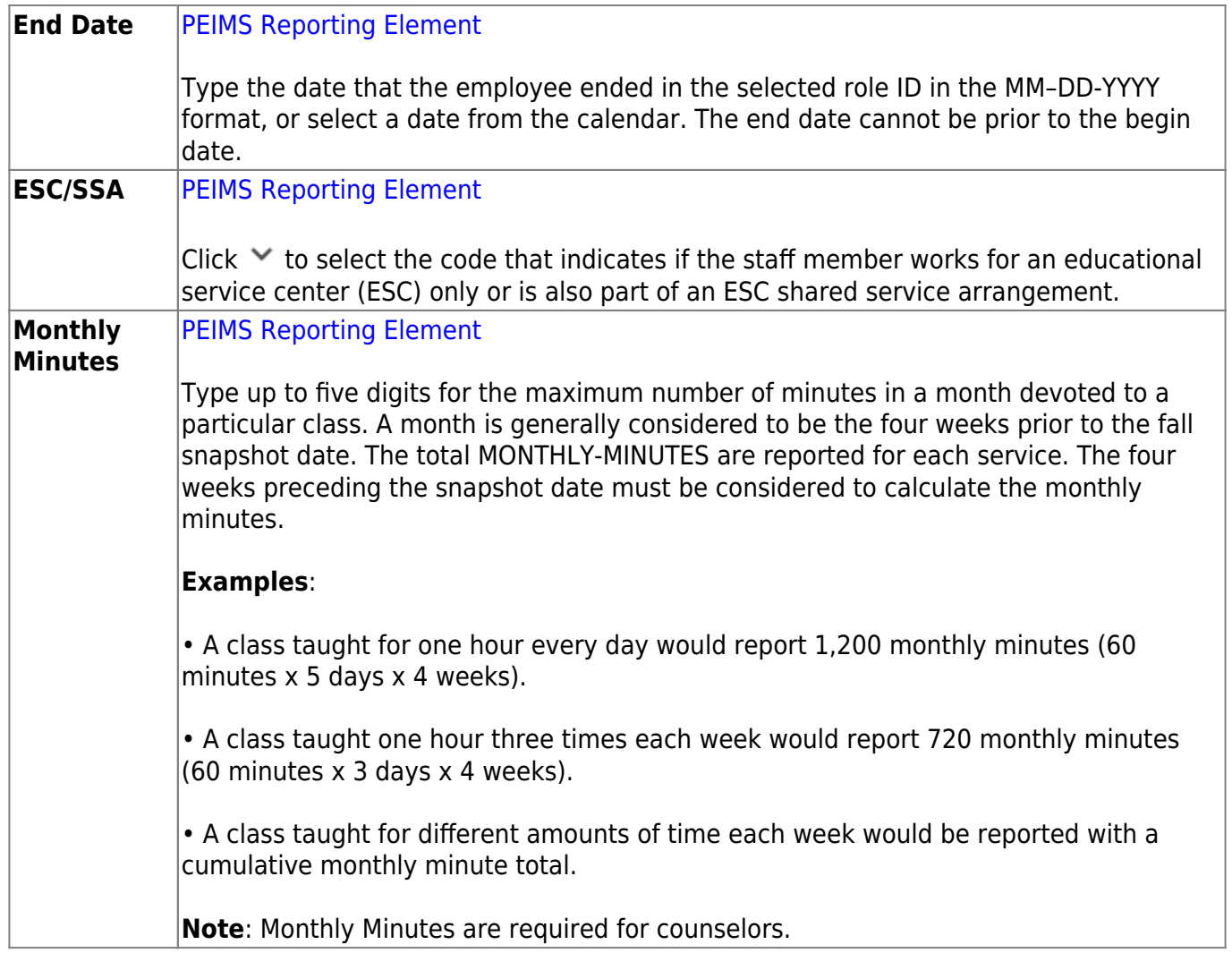

❏ Click **Save**.

## **Other functions and features:**

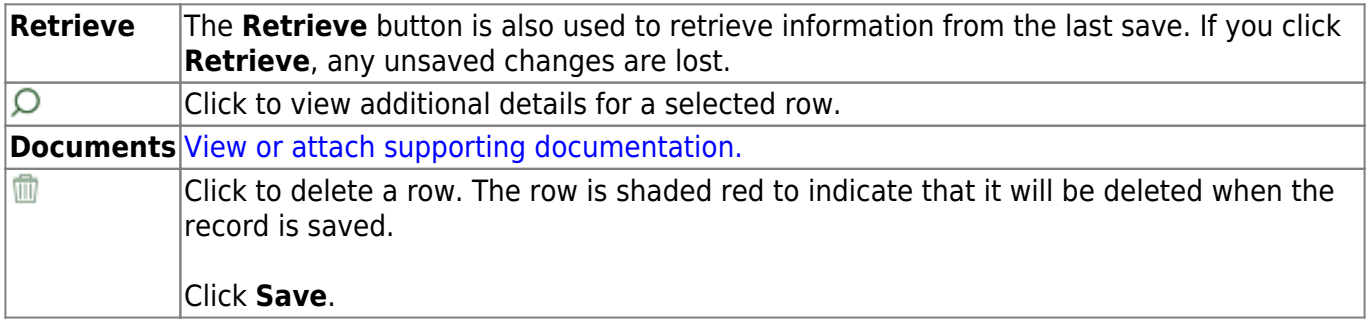

# <span id="page-48-1"></span><span id="page-48-0"></span>**Service Record - HRS3000**

### [Personnel > Maintenance > Staff Demo > Service Record](#page-48-1)

This tab contains service information for the employee. The data includes specific positions held, years of experience, service dates, as well as state and personal leave information. An employee may have multiple service records.

### **Add service record data:**

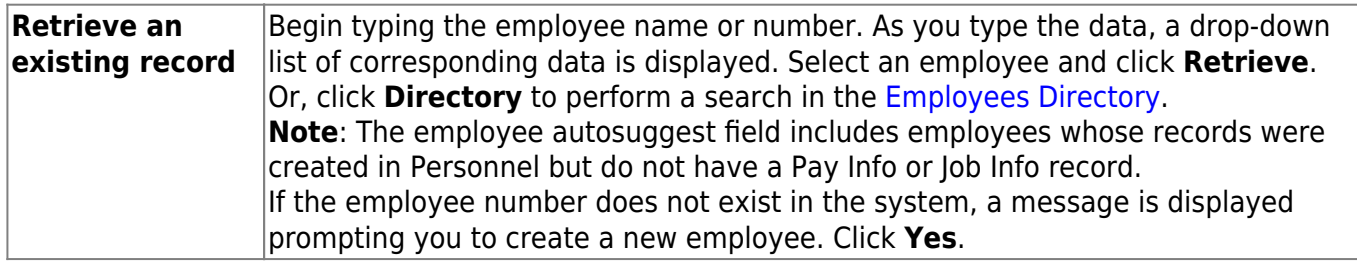

❏ Click **+Add** to add a row to the top grid. The fields in the lower free-form area are cleared allowing you to enter new data.

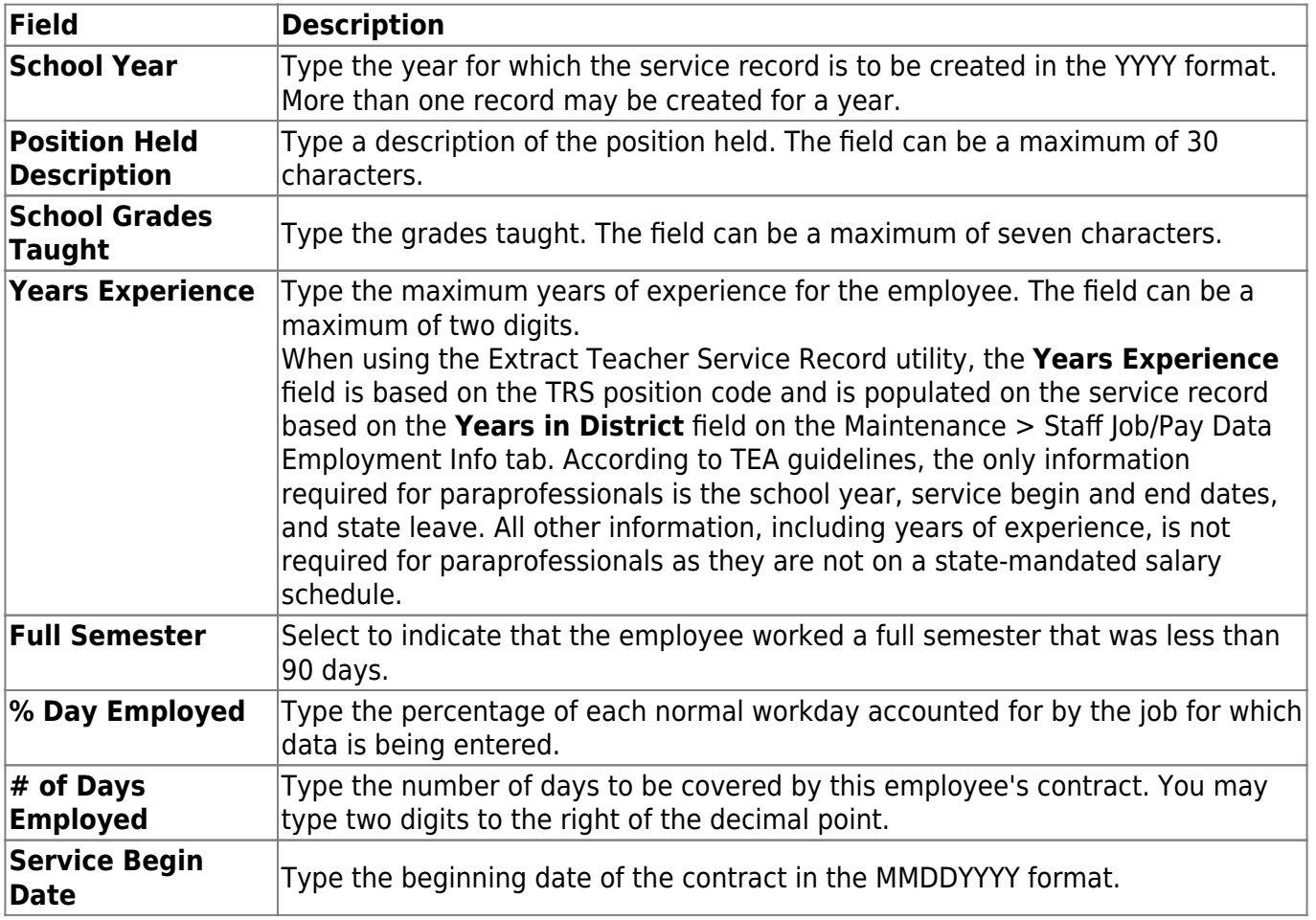

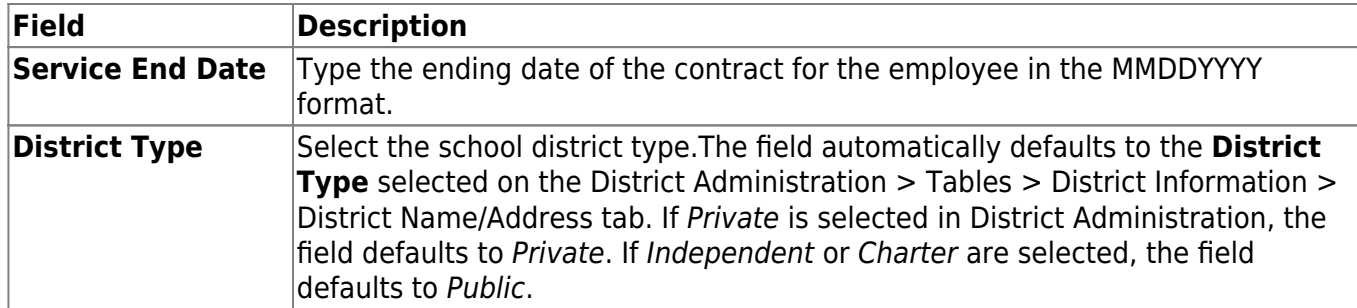

### Under **State Sick Leave**:

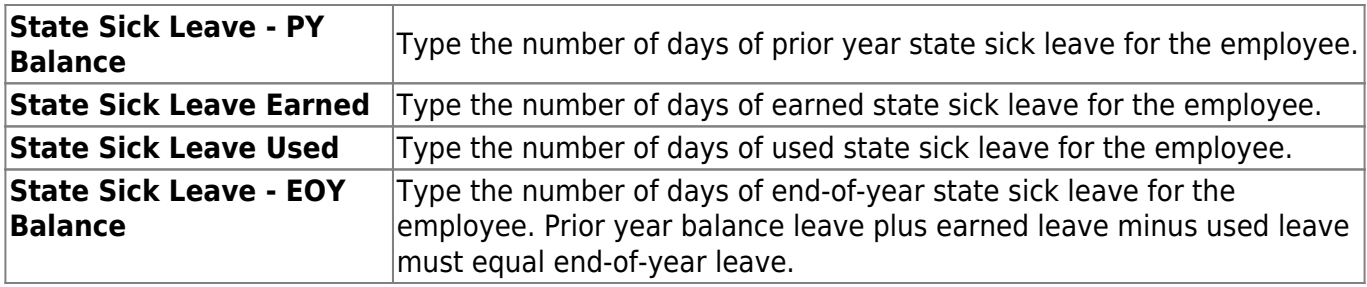

### Under **State Personal Leave**:

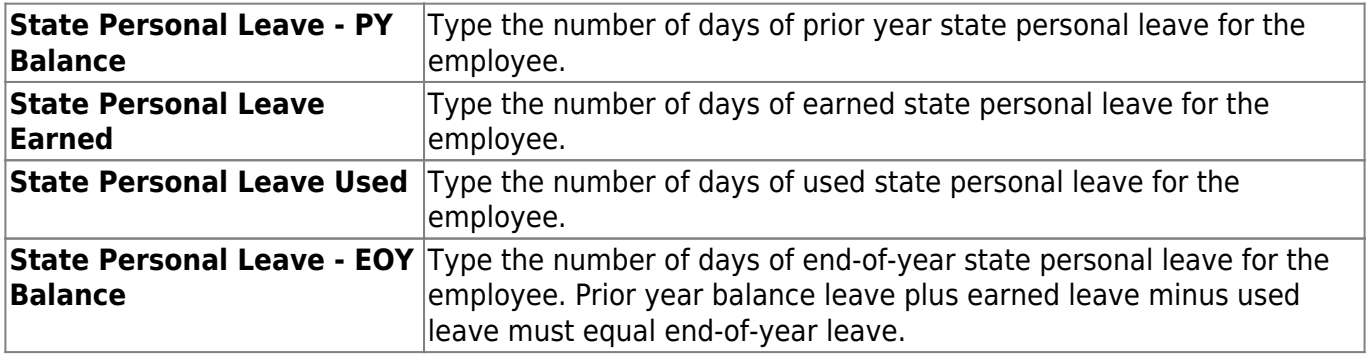

❏ Click **Save**.

## **Other functions and features:**

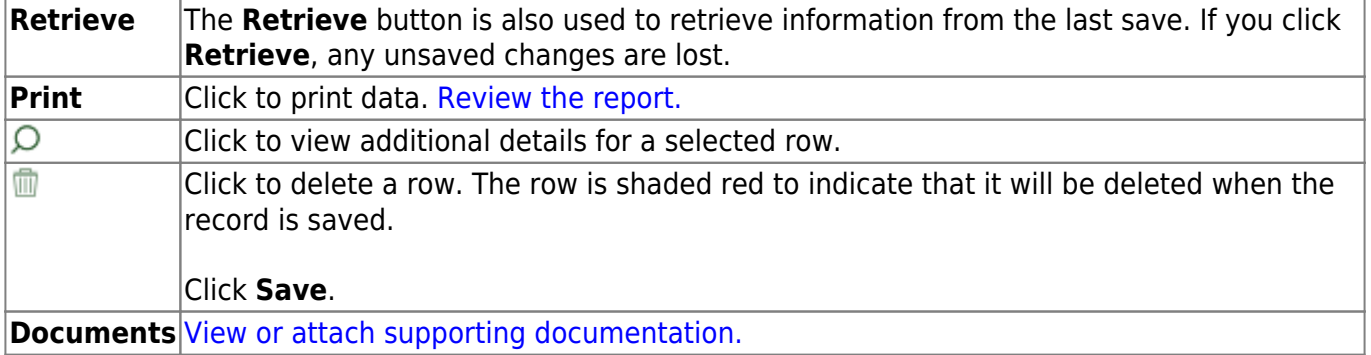

# <span id="page-50-1"></span><span id="page-50-0"></span>**Verification - HRS3000**

### [Personnel > Maintenance > Staff Demo > Verification](#page-50-1)

This tab displays employee demographic information in addition to hiring, contract, and salary data. (Contract and salary data is based on the current logged-on pay frequency.)

Employee data on this page is display only for verification purposes and cannot be changed. Use the applicable maintenance pages to make changes.

### **View demographic and employment data:**

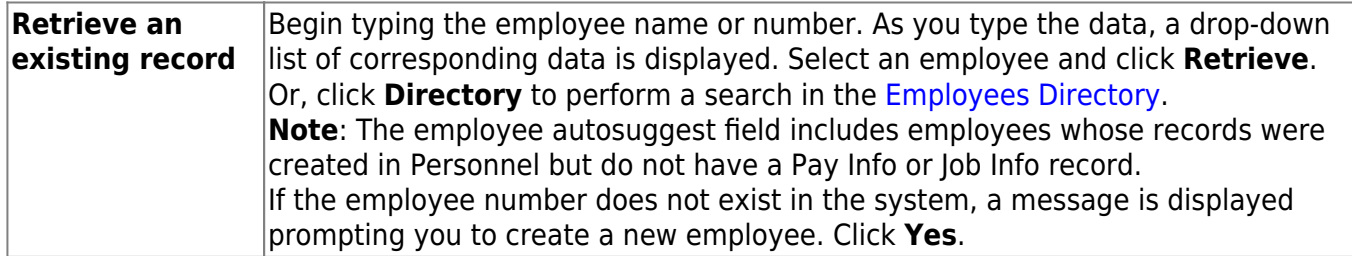

### **Other functions and features:**

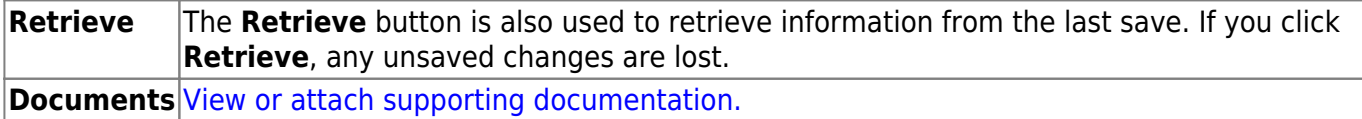

# <span id="page-51-0"></span>**Summer School Contracts**

This page is intentionally left blank.

 $\sim$ ~HIDEPAGE~~